# **UFES - Universidade Federal do Espírito Santo Centro de Ciências Exatas Departamento de Matemática Mestrado Profissional em Matemática em Rede Nacional - PROFMAT**

# **ALGUMAS APLICAÇÕES DO SOFTWARE**

# **GEOGEBRA AO ENSINO**

# **DA GEOMETRIA ANALÍTICA**

**Autor: Prof. Ms. Paulo Cezar Camargo Guedes**

**Orientador: Prof. Dr. Valmecir Antonio dos Santos Bayer**

**Vitoria - ES 09 de abril de 2013**

## **PAULO CEZAR CAMARGO GUEDES**

# **APLICAÇÃO DO SOFTWARE GEOGEBRA AO ENSINO DA GEOMETRIA ANALÍTICA**

Um trabalho dedicado a oferecer aos professores, em exercício de sala de aula, um material que estimule seus alunos a compreender e assimilar com mais facilidade as principais propriedades do ponto, da reta e da circunferência no plano cartesiano.

> Dissertação apresentada ao PROFMAT – Mestrado Profissional em Matemática em Rede Nacional do Centro de Ciências Exatas da Universidade Federal do Espírito Santo, como requisito parcial para obtenção do grau de Mestre em Matemática, sob a orientação do Professor Doutor Valmecir Antonio dos Santos Bayer.

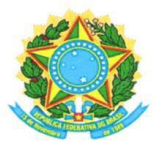

## UNIVERSIDADE FEDERAL DO ESPÍRITO SANTO

#### Centro de Ciências Exatas

Programa de Pós-Graduação em Matemática em Rede Nacional - PROFMAT

## "Algumas Aplicações do Software Geogebra ao Ensino da Geometria Analítica"

## **Paulo Cezar Camargo Guedes**

Defesa de Trabalho de Conclusão de Curso de Mestrado Profissional submetida ao Programa de Pós-Graduação em Matemática em Rede Nacional da Universidade Federal do Espírito Santo como requisito parcial para a obtenção do título de Mestre em Matemática.

Aprovada em 09/04/2013 por:

Valencin Bayer<br>Valmecir Antonio dos Santos Bayer - UFES

Mayo Reports the Mosci Rosado Filho - UFES

 $\frac{1}{\sqrt{1-\frac{1}{\sqrt{1-\frac{1$ 

Dados Internacionais de Catalogação-na-publicação (CIP) (Biblioteca Central da Universidade Federal do Espírito Santo, ES, Brasil)

Guedes, Paulo Cezar Camargo, 1969-

G924a Aplicação do software GeoGebra ao ensino da geometria analítica / Paulo Cezar Camargo Guedes. – 2013. 69 f. : il.

> Orientador: Valmecir Antonio dos Santos Bayer. Dissertação (Mestrado em Matemática) – Universidade Federal do Espírito Santo, Centro de Ciências Exatas.

> 1. Geometria analítica – Estudo e ensino. 2. Software gratuito. I. Bayer, Valmecir Antonio dos Santos. II. Universidade Federal do Espírito Santo. Centro de Ciências Exatas. III. Título.

> > CDU: 51

#### **AGRADECIMENTOS**

A DEUS, acima de tudo e em primeiro lugar, por ter me dado condições de frequentar e concluir mais esta etapa da minha vida com saúde, paz e sabedoria.

Aos meus dois filhos, Jéssica e Paulo Henrique, que souberam suportar esses dois anos de dedicação e entrega, sem poder passear com eles, sem viajar nas férias, sem ter a minha presença aos sábados cujo cansaço me impediu de curtirmos, juntos, momentos extraordinários.

À minha esposa, Vanessa, que, com muita paciência e sabedoria, dispensou-me o seu incondicional apoio em todos os momentos difíceis, tendo, ainda, a sensibilidade de compensar a minha ausência junto aos meus filhos.

Aos meus pais, que me deram a educação necessária para perseverar no alcance deste ideal e também por serem exemplos de vida, mostrando-me sempre o caminho a ser traçado, a escolha certa a ser feita e, acima de tudo, dando-me apoio nas decisões a serem tomadas.

Aos professores do PROFMAT, que nos incentivaram, com toda a dedicação, a concluir esta etapa, auxiliando-nos no que foi preciso.

Ao Colégio Salesiano Jardim Camburi, na pessoa da Diretora Pedagógica Claúdia Maria Bunilha da Silva, que me cedeu o espaço necessário para aplicar e testar as atividades práticas deste trabalho.

#### **PENSAMENTO**

#### **Verdades da Profissão de Professor**

Ninguém nega o valor da educação e que um bom professor é imprescindível. Mas, ainda que desejem bons professores para seus filhos, poucos pais desejam que seus filhos sejam professores. Isso nos mostra o reconhecimento que o trabalho de educar é duro, difícil e necessário, mas que permitimos que esses profissionais continuem sendo desvalorizados. Apesar de mal remunerados, com baixo prestígio social e responsabilizados pelo fracasso da educação, grande parte resiste e continua apaixonada pelo seu trabalho.

A data é um convite para que todos, pais, alunos, sociedade, repensemos nossos papéis e nossas atitudes, pois com elas demonstramos o compromisso com a educação que queremos. Aos professores, fica o convite para que não descuidem de sua missão de educar, nem desanimem diante dos desafios, nem deixem de educar as pessoas para serem "águias" e não apenas "galinhas". Pois, se a educação sozinha não transforma a sociedade, sem ela, tampouco, a sociedade muda.

*Paulo Freire*

#### **RESUMO**

Ao lecionar a geometria analítica nas turmas do 3ª ano do Ensino Médio, sempre observava que a maioria dos alunos não se lembrava das principais propriedades da geometria plana, e tinha muita dificuldade em fazer a analogia entre esta e o plano cartesiano. Visando a melhorar esse aprendizado, pensei em uma proposta de intervenção que fizesse o aluno trabalhar, de uma forma mais prazerosa, esse conteúdo. Com o advento da computação e do software GeoGebra, tentei elaborar aulas práticas, em dupla ou individual, para que eles pudessem revisar e aprofundar os principais conceitos da geometria analítica plana.

Esse trabalho foi então elaborado de forma a fazer com que os alunos pudessem visualizar e aprofundar os conhecimentos previamente estudados no Ensino Fundamental e nas séries iniciais do Ensino Médio, visando a uma revisão mais aprofundada. Ele foi planejado com questões de modo a que o aluno analisasse certas propriedades previamente escolhidas, discutisse os resultados obtidos, a partir de algumas indagações, elaborasse argumentos que comprovassem as observações obtidas e descrevesse, de forma clara e sucinta, as relações e condições para explicar os conceitos e propriedades estudadas.

Palavras-chave: Geometria analítica – estudo e ensino e Software gratuito.

#### **ABSTRACT**

By teaching Analytic Geometry classes for High School Senior Students, I have always noticed that most students not only did not remember the main properties of Plane Geometry, but also had great difficulty making the analogy between them and the Cartesian Plane. Aiming an improvement in this learning, I thought about an intervention proposal which would make students environment work more pleasant.

By the advent of computer and the GeoGebra Software, I tried to draw practical lessons, double or single, so that they could revise and acquire the main concepts of Analytic Geometry Plane.

This work was developed in order to make the students visualize and acquire knowledge studied since Elementary and early school grades for further revision. The paper was prepared with questions to make students analyze certain properties previously chosen, discuss the results obtained from some questions, develop arguments to prove the observations obtained, and describe clearly and succinctly the relations and conditions to explain the concepts and properties studied.

Keywords: Analytic Geometry and Geogebra Software.

## **SUMÁRIO:**

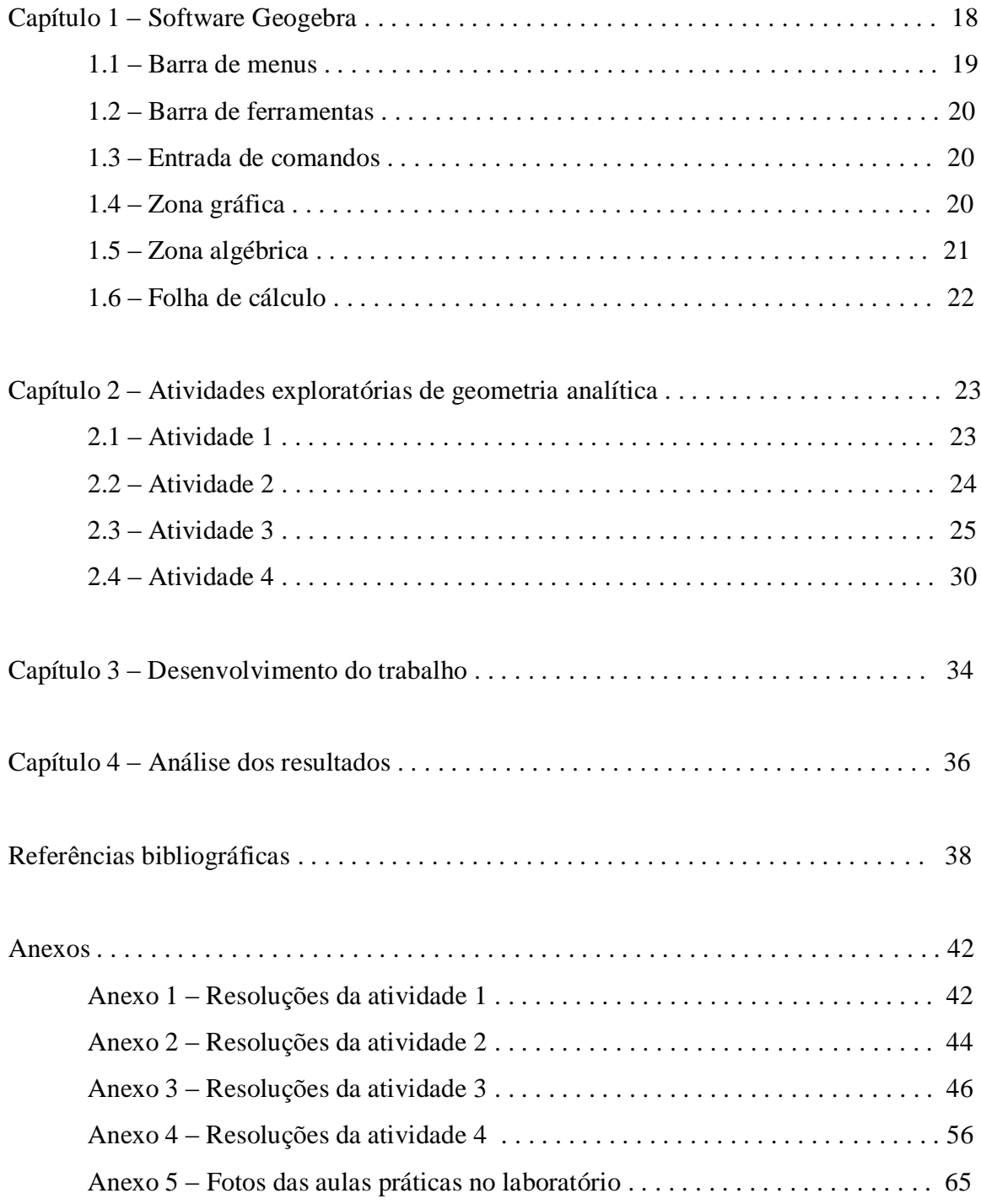

## **1. INTRODUÇÃO**

Este trabalho surge como elemento de reflexão e apoio mediante as dificuldades que os professores encontram para trabalhar a geometria analítica plana. Ele tem a intenção de mostrar uma forma de facilitar a compreensão dos conceitos previamente estudados, utilizando o computador como recurso pedagógico, no processo de aprendizagem junto aos seus alunos. Em pleno século XXI com o uso da informática e todo avanço tecnológico, percebe-se ainda na prática docente algumas fragilidades nessa área, onde o professor, possivelmente, no seu processo de formação, não teve a oportunidade de acesso ao conhecimento necessário para o uso desta ferramenta. Vale ressaltar que os nossos alunos já possuem uma maior facilidade de aceitação e uso destas tecnologias, pois já nasceram nesta era digital e desde cedo já vivenciam o uso destas, fazendo com que os recursos do computador lhe sejam mais agradáveis e fáceis de serem utilizados.

A entrada dos computadores na educação não pode ser discutida de forma desconectada das mudanças tecnológicas que ocorrem no mundo. Muitos debates foram realizados para que se tivesse, em 1984, a aprovação da lei nº 7.232, pelo Congresso Nacional, que definiu a forma como o Governo brasileiro interviria neste setor. Nesse sentido, viu-se então como relevante a realização de uma pesquisa sobre o uso da informática em sala de aula na intenção de contribuir com uma investigação e avaliação que proporcione melhorias significativas no desenvolvimento da prática docente com o uso da informática como elemento facilitador do processo ensino-aprendizagem. Por isso, por meio de uma análise dialética que permitiu entender como o objeto de análise se estrutura, é que se pode interpretar e aproximar-se da compreensão do processo de informatização da escola. Ao mesmo tempo, em que vivemos em um momento de profunda necessidade de transformação do sistema educacional brasileiro, na expectativa de garantir uma escola pública, democrática e de qualidade à classe trabalhadora, nossa análise da Política de Informática Educativa não pode restringir-se apenas à sua interpretação, mas antes de tudo contribuir na perspectiva de sua transformação.

Nos últimos 13 anos, o uso das Tecnologias de Informação e Comunicação (TIC's) nos processos de ensino e aprendizagem tornou-se foco de debates e ações protagonizadas por governos, instituições de ensino, educadores e pesquisadores. As teorias e práticas associadas à informática na educação vêm repercutindo em nível mundial, justamente porque as ferramentas e mídias digitais oferecem à didática, objetos, espaços e instrumentos capazes de

renovar as situações de interação, expressão, criação, comunicação, informação, cooperação e colaboração, tornando-as muito diferentes daquelas tradicionalmente fundamentadas na escrita e nos meios impressos. O acesso às redes de computadores por parte do sistema educativo vem sendo ampliado gradativamente, demonstrando que a potencialidade para fins didáticos deste meio, ainda tem muito a oferecer. No entanto, a inclusão digital nas escolas não significa apenas instalar equipamentos. É preciso preparar professores e toda a comunidade educacional, na perspectiva de se quebrar as barreiras existentes e todos se apropriarem do uso dessa poderosa ferramenta como apoio as suas atividades de rotina.

Oliveira (2007) parafraseando o que determina o inciso I do art.6, no titulo VI dos Profissionais da Educação, na LDB, discorre sobre o necessário aprimoramento da prática docente ao dizer:

> "[...] na busca de formar um profissional crítico, competente e comprometido com a transformação social deve estar presente, também ações posteriores como capacitações". Assim, pois, dotar o professor de uma formação para utilizar o computador na escola não se pode reduzir apenas a instrumentá-lo de habilidades e conhecimentos específicos, mas também garantir que ele tenha compreensão das relações entre essa tecnologia e a sociedade.

A origem da informática não pode estar desassociada da própria história do computador uma vez que a origem deste remonta ao período em que o homem começou a sentir a necessidade de contar as coisas. A essa ação denominou-se *computare*, daí a denominação da palavra Computador. E como quem conta também faz cálculos, o homem sentiu que era hora de agilizar sua tarefa de calcular. A primeira máquina efetiva de calcular foi o ábaco chinês, criado a mais de dois mil anos atrás e utilizado até hoje em algumas partes do mundo.

Segundo Andrade (1996, p. 23):

O Brasil iniciou a busca de um caminho para informatizar a educação em 1971, quando pela primeira vez se discutiu o uso de computadores no ensino de Física. Em 1973, algumas experiências começaram a ser desenvolvidas em outras universidades, usando computadores de grande porte como recurso auxiliar do professor para ensino e avaliação em Química (Universidade Federal do Rio de Janeiro - UFRJ) e desenvolvimento de software educativo na Universidade Federal do Rio Grande do Sul - UFRGS.

*Introdução*

A cultura nacional de informática na educação teve início nos anos 80, a partir dos resultados de dois seminários internacionais nos anos de 1981 e 1982 sobre o uso do computador como ferramenta auxiliar do processo de ensino-aprendizagem. Surgiu, em tais seminários, a ideia de implantar projetos-piloto em universidades, o que originou, em 1984, o Projeto EDUCOM - Associação Portuguesa de Telemática Educativa (APTE), fundada em 2 de Outubro de 1995, sem fins lucrativos, que tem por finalidade promover a utilização dos meios telemáticos em ambientes educativos, iniciativa conjunta do MEC, Conselho Nacional de Pesquisas - CNPq, Financiadora de Estudos e Projetos - FINEP e Secretaria Especial de Informática da Presidência da República - SEIPR, voltada para a criação de núcleos interdisciplinares de pesquisa e formação de recursos humanos nas universidades federais do Rio Grande do Sul (UFRGS), do Rio de Janeiro (UFRJ), Pernambuco (UFPE), Minas Gerais (UFMG) e na Universidade Estadual de Campinas (UNICAMP).

Dessa forma, a história vem comprovar que a educação reflete as características de seu tempo, de sua época e, consequentemente, as instituições educacionais estão obrigadas a repensar as formas de comunicação e acesso a este conhecimento, a sua atuação e modelo enquanto formadores em educação. Hoje, diante de tantos avanços, exige-se do profissional de educação a formação necessária para operacionalizar de forma eficiente essas ferramentas atribuindo um sentido ao seu uso, visto que estas, e entre elas o computador, têm provocado uma revolução na educação por causa de sua capacidade de facilitar o acesso a informações a inúmeras pessoas.

É válido mencionar, no entanto que o computador não é um fim em si mesmo, mas pode enriquecer ambientes de aprendizagem onde o aluno, interagindo com os objetos desse ambiente, tem chance de construir o seu próprio conhecimento. Sendo assim, Valente (2009, p. 23) vai dizer que:

> *[...] o computador apresenta recursos importantes para auxiliar o processo de mudança na escola - a criação de ambientes de aprendizagem que enfatizam a construção do conhecimento e não a instrução. Isso implica em entender o computador como uma nova maneira de representar o conhecimento provocando um redimensionamento dos conceitos básicos já conhecidos e possibilitando a busca e compreensão de novas ideias e valores. Usar o computador com essa finalidade requer a análise cuidadosa do que significa ensinar e aprender, demanda rever a prática e a formação do professor para esse novo contexto, bem como mudanças no currículo e na própria estrutura da escola.*

A utilização das Tecnologias da Informação e Comunicação na Educação Matemática vem aos poucos se firmando como uma das áreas mais ativas e relevantes nessa área de pesquisa. A disponibilidade de recursos como internet e softwares educacionais trabalhados de forma planejada, bem orientada, é capaz de abrir um leque de possibilidades didáticas, modificando inclusive as relações entre professor e aluno. Segundo D'Ambrósio e Barros (1990), essas mudanças causam grandes impactos na sociedade, gerando reflexos conceituais e curriculares na Educação Básica e na Educação Superior.

Encontramos evidências dessa utilização nas pesquisas desenvolvidas na área, nos Parâmetros Curriculares Nacionais (PCN'S), dentre outros:

> *Esse impacto da tecnologia, cujo instrumento mais relevante é hoje o computador, exigirá do ensino de Matemática um redirecionamento sob uma perspectiva curricular que favoreça o desenvolvimento de habilidades e procedimentos com os quais o indivíduo possa se reconhecer e se orientar nesse mundo do conhecimento em constante movimento. (PCN's, 2000, p. 41)*

### Borba (1999) também destaca:

*A introdução das novas tecnologias – computadores, calculadoras gráficas e interfaces que se modificam a cada dia – tem levantado diversas questões. Dentre elas destaco as preocupações relativas às mudanças curriculares, às novas dinâmicas da sala de aula, ao "novo" papel do professor e ao papel do computador nesta sala de aula. (BORBA, 1999, p. 285)* 

Algumas pesquisas vêm sendo realizadas com o objetivo de se analisar as implicações da inserção dos computadores no ensino. Allevato (2005) relata que as observações feitas nesses estudos geralmente indicam que:

> *O comportamento dos estudantes que usam essa tecnologia informática os conduz a modos de pensar e de construir conhecimento que são típicos do ambiente informático e, por vezes, favoráveis à aprendizagem de conteúdos ou à compreensão de conceitos matemáticos. Tais pesquisas destacam aspectos como o uso regular de representações múltiplas, a construção do conhecimento como rede de significados, as discussões desses significados com os colegas e com o professor, entre outros. (ALLEVATO, 2005, p. 73)*

As mudanças decorrentes da inserção no cenário educacional desse "novo ator", o computador, seja na sala de aula, seja em laboratórios, se caracterizam por mudanças curriculares no papel do professor, na postura do aluno perante a construção de seu conhecimento e na relação professor-aluno.

De antemão sabemos, como afirma Richit (2005), que o uso das mídias informáticas na prática docente gera insegurança, desconforto e estresse na medida em que o professor, despreparado, se depara com desafios e situações nunca antes experimentado.

Ponte e outros (2003, p. 160), ao se referirem ao uso dessas mídias nas práticas educativas e, de modo particular, no ensino de Matemática, acreditam que elas possam "perspectivar o ensino da Matemática de modo profundamente inovador, reforçando o papel da linguagem gráfica e de novas formas de representação e relativizando a importância do cálculo e da manipulação simbólica". Assim, as atividades mediadas pelo uso de softwares permitirão ao professor explorar as distintas formas de representar um mesmo problema (gráfica, algébrica e tabular).

Nesse sentido, Allevato (2005) nos assegura que:

*A imagem é um recurso fundamental das tecnologias à disposição da Matemática ou de qualquer outra área do conhecimento, considerando-a como um dos elementos que caracterizam novos estilos de construção do conhecimento. (ALLEVATO, 2005, p. 81)* 

Em linhas gerais, pesquisas trazem evidências de que a utilização do computador nos ambientes de ensino de Matemática pode ser favorável à aprendizagem de conteúdos ou à compreensão de conceitos matemáticos à medida que são destacados aspectos como o uso regular de representações múltiplas, a construção do conhecimento como rede de significados, as discussões desses significados com os colegas e com o professor, entre outros (ALLEVATO, 2005).

Para tanto, a utilização das TIC's no ensino tem de ser feita de forma criativa, investigativa e exploratória para que, usadas como metodologia alternativa no processo de ensino para aprendizagem da Matemática, seja possível transformar a sala de aula em um ambiente de questionamentos fazendo com que professores e, principalmente, alunos assumam na sua essência seus verdadeiros papéis no processo de ensino para aprendizagem, conforme nos alerta Valente (1999):

*Caberá ao professor saber desempenhar um papel desafiador, mantendo vivo o interesse do aluno, e incentivando relações sociais, de modo que os alunos possam aprender uns com os outros e saber como trabalhar em grupo. Além disso, o professor deverá servir como modelo de aprendiz e ter um profundo conhecimento dos pressupostos teóricos que embasam os processos de construção de conhecimento e das tecnologias que podem facilitar esses processos. (VALENTE, 1999, p. 43-44)*

Também Valente (1999, p. 107) destaca que, quando utilizadas de forma questionadora, as TIC's podem ser uma poderosa ferramenta para auxiliar o aluno na construção do seu conhecimento:

> "A possibilidade que o computador oferece como ferramenta para ajudar o aprendiz a construir o conhecimento e a compreender o que faz, constitui uma verdadeira revolução do processo de aprendizagem".

Outra contribuição interessante que reforça o uso de mídias informáticas no processo de ensino e aprendizagem de conceitos matemáticos vem de Franchi (2007), ao afirmar que:

> *A informática facilita as visualizações, possibilita testar mudanças relacionadas a características algébricas de conceitos matemáticos e observar as variações resultantes no aspecto gráfico e acrescenta que a comparação entre as representações gráficas, algébricas e numéricas, a observação e a reflexão sobre o observado podem levar à elaboração de conjecturas. (FRANCHI, 2007, p. 184)*

Dessa forma, acreditamos que a inserção dos computadores no ensino de Matemática, em particular, no ensino de Geometria Analítica, trará significativas contribuições para o ensino e também para a aprendizagem, como sugerem os PCN's (1998):

> *O uso dessas tecnologias traz significativas contribuições para se repensar o processo de ensino-aprendizagem da Matemática à medida que: relativiza a importância do cálculo mecânico e da simples manipulação simbólica, uma vez que por meio de instrumentos esses cálculos podem ser realizados de modo mais rápido e eficiente; evidencia para os alunos a importância do papel da linguagem gráfica e de novas formas de representação, permitindo novas estratégias de abordagem de variados problemas; possibilita o desenvolvimento, nos alunos, de*

*um crescente interesse pela realização de projetos e atividades de investigação e exploração como parte fundamental de sua aprendizagem; permite que os alunos construam uma visão mais completa da verdadeira natureza da atividade matemática e desenvolvam atitudes positivas frente ao seu estudo. (PCN's, 1998, p. 43)*

## **CAPÍTULO 1 – O SOFTWARE GEOGEBRA**

Criado por Markus Hohenwarter, o GeoGebra é um software gratuito de matemática dinâmica desenvolvido para o ensino e aprendizagem da matemática nos vários níveis de ensino (do básico ao universitário). O GeoGebra reúne recursos de geometria, álgebra, tabelas, gráficos, probabilidade, estatística e cálculos simbólicos em um único ambiente. Assim, o GeoGebra tem a vantagem didática de apresentar, ao mesmo tempo, representações diferentes de um mesmo objeto que interagem entre si. Além dos aspectos didáticos, o GeoGebra é uma excelente ferramenta para se criar ilustrações profissionais para serem usadas no Microsoft Word, no Open Office ou no LaTeX. Escrito em JAVA e disponível em português, o GeoGebra é multiplataforma e, portanto, ele pode ser instalado em computadores com Windows, Linux ou Mac OS. (retirado de: http://www.geogebra.im-uff.mat.br/ em 16/01/2013).

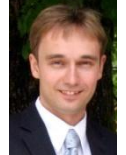

#### **Markus Hohenwarter**

Creator of GeoGebra, Project Director markus@geogebra.org

Para fazer o download do software, bem como, adquirir todas as informações de instalação e o tutorial contendo instruções de uso e exemplos do GeoGebra basta acessar o sítio: *http://www.geogebra.org/cms/pt\_BR.*

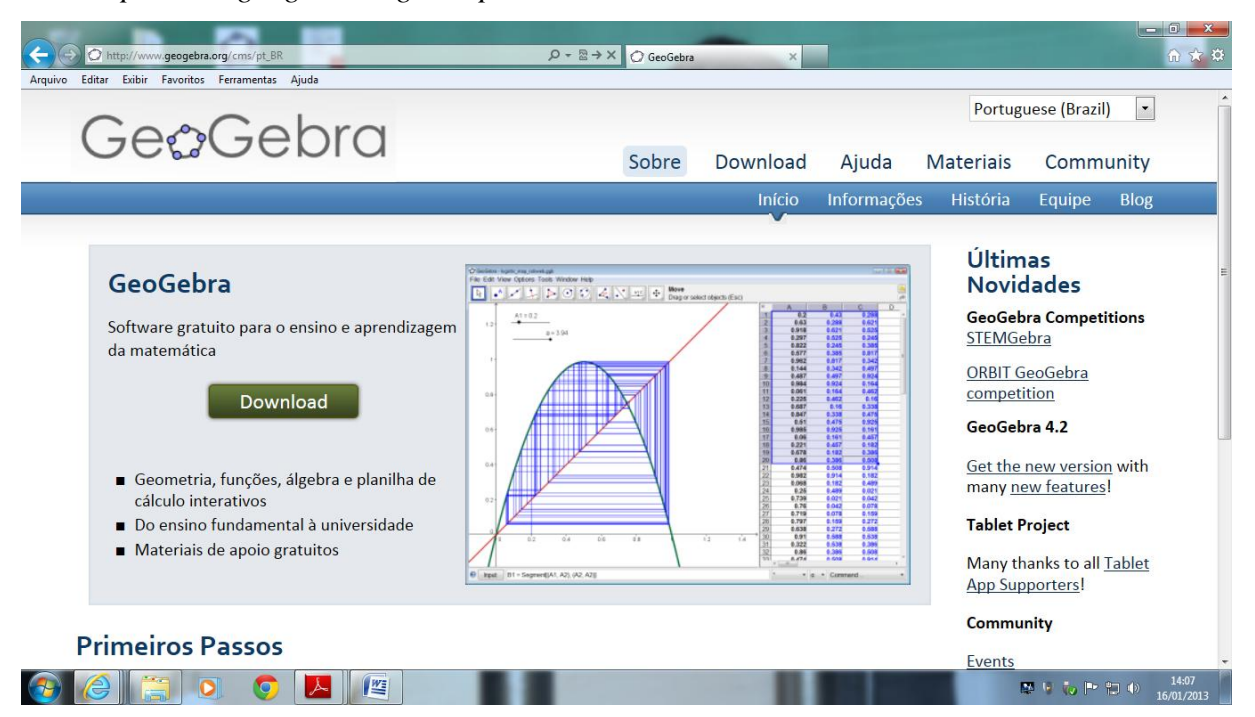

O software GeoGebra possui vários recursos que podem ser utilizados para o estudo de Geometria, Álgebra e Cálculo de forma dinâmica. Porém, iremos descrever apenas alguns recursos que são necessários para a implementação das atividades apresentadas nesse material. Para um aprofundamento em outros recursos do software, basta baixar o tutorial no sítio descrito acima.

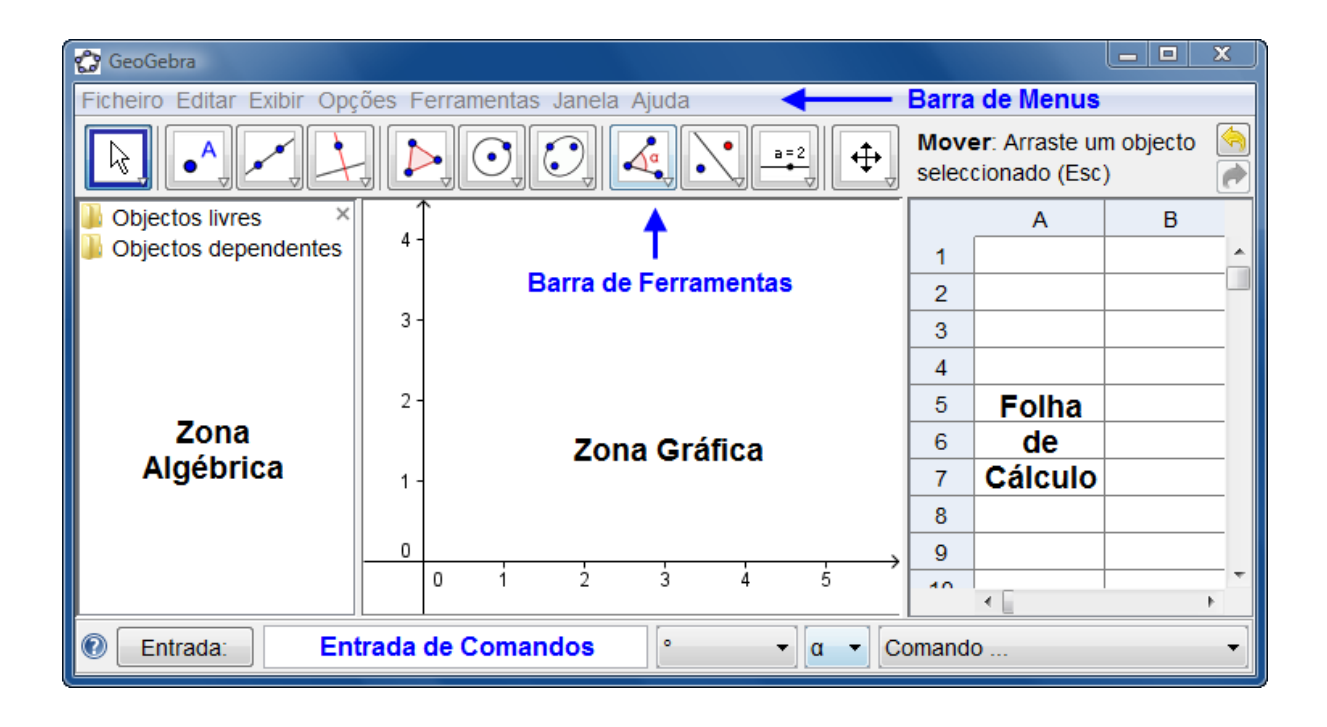

O GeoGebra fornece três diferentes vistas dos objetos matemáticos: a *Zona Gráfica*, a *Zona Algébrica*, ou numérica, e a *Folha de Cálculo*. Elas permitem mostrar os objetos matemáticos em três diferentes representações: graficamente (e.g., pontos, gráficos de funções), algebricamente (e.g., coordenadas de pontos, equações) e nas células da folha de cálculo. Assim, todas as representações do mesmo objeto estão ligadas dinamicamente e adaptam-se automaticamente às mudanças realizadas em qualquer delas, independentemente da forma como esses objetos foram inicialmente criados.

## **1 . 1 – Barra de Menus**

Possui 7 comandos que permitem alterar/salvar os programas criados.

#### **1.2 – Barra de Ferramentas**

É dividida em 11 janelas que apresentam várias ferramentas que podem ser visualizadas clicando na parte inferior de cada ícone.

#### **1.3 – Entrada de Comandos**

Zona destinada à entrada dos comandos/condições que definem os objetos. Neste campo escrevemos as equações, funções e coordenadas dos pontos e teclamos "enter" para representá-los na janela de gráficos. (observação: alguns comandos podem ser representados direto através da barra de ferramentas).

#### **1.4 – Zona Gráfica**

Usando as ferramentas disponíveis na *Barra de Ferramentas*, pode-se realizar construções geométricas na *Zona Gráfica* com o mouse. Selecione qualquer ferramenta na *Barra de Ferramentas* e leia a *Ajuda da Ferramenta* (a seguir à barra de ferramentas) para ver como usar a ferramenta selecionada. Cada objeto criado na *Zona Gráfica* tem também uma representação na *Zona Algébrica*.

Nota: pode-se mover objetos na *Zona Gráfica* arrastando-os com o mouse. Ao mesmo tempo, as suas representações algébricas são atualizadas automaticamente na *Zona Algébrica*.

Cada ícone na barra de ferramentas representa uma caixa de ferramentas que contém um conjunto de ferramentas similares. Para abrir uma caixa de ferramentas, tem que clicar na pequena flecha situada no canto inferior direito do respectivo ícone.

Sugestão: as ferramentas estão organizadas segundo a natureza dos objetos resultantes. Existem ferramentas que criam diferentes tipos de pontos na *Caixa de Ferramentas de Ponto*  (ícone) e ferramentas que permitem aplicar transformações geométricas na *Caixa de Ferramentas de Transformação* (ícone).

### **1.5 – Zona Algébrica**

Usando a *Entrada de Comandos* pode-se inserir diretamente expressões algébricas no GeoGebra. Após ter clicado a tecla *Enter*, a expressão algébrica digitada aparece na *Zona Algébrica* e a respectiva representação gráfica aparece na *Zona Gráfica*. Por exemplo, inserindo f(x) = x^2 aparece a função *f* na *Zona Algébrica* e o respectivo gráfico na *Zona Gráfica*.

Na *Zona Algébrica*, os objetos matemáticos são organizados em duas classes: objetos livres e objetos dependentes. Ao se criar um novo objeto sem que para tal se use qualquer objeto existente, ele é classificado como objeto livre. Se, pelo contrário, o seu novo objeto for criado com recurso a objetos já existentes, ele é classificado como objeto dependente.

Sugestão: se quiser esconder a representação algébrica de um objeto na *Zona Algébrica*, pode especificá-lo como um Objeto Auxiliar. Para isso, comece por clicar com o botão direito do mouse (MacOS: *Ctrl*-clique) na representação algébrica do objeto e selecione 'Propriedades' no *Menu de Contexto* que aparece. Depois, no separador 'Básico' do Diálogo de Propriedades pode-se especificar o objeto como 'Objeto auxiliar'. Por padrão, os objetos auxiliares não são mostrados na *Zona Algébrica*, mas pode-se mudar esta configuração selecionando o item 'Objetos auxiliares' no menu *Exibir*.

Note que também pode-se modificar objetos na Zona Algébrica. Para isso, comece por assegurar-se que se tem a ferramenta *Mover* ativada antes de fazer duplo clique com o botão esquerdo do mouse sobre um objeto livre na *Zona Algébrica.* Depois, na caixa de texto que aparece, pode-se editar diretamente a representação algébrica do objeto. Finalmente, após ter clicado a tecla *Enter*, a representação gráfica do objeto será adaptada automaticamente às alterações efetuadas.

Ao se fazer duplo clique com o botão esquerdo do mouse sobre um objeto dependente na *Zona Algébrica*, aparece uma janela de diálogo que permite redefinir o objeto. O GeoGebra também oferece uma vasta gama de comandos que podem ser inseridos no *Campo de Entrada*. Pode-se abrir a lista de comandos no lado direito da *Barra de Comandos*, clicando no botão 'Comando'. Depois de selecionar um comando nesta lista (ou digitar o seu nome diretamente no *Campo de Entrada*), pode-se pressionar a tecla *F1* para se obter informação sobre a sintaxe e os argumentos requeridos para aplicar o correspondente comando.

#### **1.6 – Folha de Cálculo**

Na *Folha de Cálculo* do GeoGebra, cada célula tem um nome específico que permite identificá-la diretamente. Por exemplo, a célula na coluna *A* e linha *1* é nomeada *A1*.

Nota: o nome de uma célula pode ser usado em expressões e em comandos para identificar o conteúdo da célula correspondente. Nas células da folha de cálculo pode-se inserir não só números mas também todo o tipo de objetos matemáticos suportados pelo GeoGebra (eg., coordenadas de pontos, funções, comandos). Se possível, o GeoGebra mostra imediatamente na *Zona Gráfica* a representação gráfica do objeto inserido numa célula. O objeto toma o nome da célula usada para o criar (e.g., *A5*, *C1*).

Nota: por padrão, os objetos na folha de cálculo são classificados como Objetos Auxiliares na *Zona Algébrica*. Pode-se exibir ou esconder estes Objetos Auxiliares marcando ou desmarcando o item 'Objetos Auxiliares' no menu *Exibir*.

## **CAPÍTULO 2 – ATIVIDADES EXPLORATÓRIAS DE GEOMETRIA ANALÍTICA PLANA**

Na elaboração das atividades para o laboratório, procuramos elaborar atividades que explorassem os conceitos básicos (mas fundamentais nesta etapa escolar), bem como propriedades fáceis de se verificar e explorar, promovendo uma análise crítica e exigindo dos alunos uma descrição/conclusão de tais conceitos. Nessa perspectiva, elaboramos as seguintes atividades:

### **2.1 – ATIVIDADE 1:**

Objetivo: Apresentar o software GeoGebra aos alunos e trabalhar as principais ferramentas, dando um pouco de prática aos mesmos.

Para esta atividade inicial, iremos construir alguns elementos gráficos com eles, tais como:

- 1) Ponto no plano cartesiano;
- 2) Reta no plano cartesiano;
- 3) Polígonos convexos;
- 4) Retas paralelas;
- 5) Retas perpendiculares;
- 6) Interseção de objetos;
- 7) Ponto médio;
- 8) Mediatriz de um segmento;
- 9) Ângulo.

## **DESENVOLVIMENTO:**

Usando a barra de botões abaixo, construa os seguintes itens:

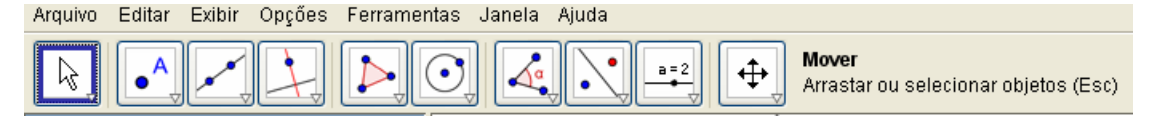

1°) Insira os pontos  $A = (3, -1)$ ,  $B = (-2, -1)$  e  $C = (1, 4)$  no plano cartesiano (estes pontos podem ser inseridos através da janela entrada na parte inferior da tela do GeoGebra);

2º) Traçar as retas AB, AC e BC, usando o terceiro botão da barra acima;

3º) Traçar a reta r paralela à reta AB e que passa pelo ponto C, usando o comando oculto dentro do quarto botão da barra acima;

4º) Inserir os pontos médios M, N e P dos lados AB, AC e BC do triângulo ABC, usando o comando oculto dentro do segundo botão da barra acima;

5º) Traçar a reta s perpendicular à reta r e que passa pelo ponto A, usando o comando oculto dentro do quarto botão da barra acima;

6º) Traçar o ponto D, interseção da reta s com a reta BC, usando o comando oculto dentro do segundo botão da barra acima;

7º) Traçar a reta mediatriz t, do segmento BC, usando o comando oculto dentro do quarto botão da barra acima;

8º) Medir os ângulos do triângulo ABC, usando o comando oculto dentro do oitavo botão da barra acima.

### **2.2 – ATIVIDADE 2:**

Objetivo: calcular a distância entre dois pontos e resolver problemas de: distância, ponto médio e baricentro.

Nesta atividade iremos traçar as medianas de um triângulo, localizar o baricentro e mostrar que a distância do mesmo ao vértice é o dobro da distância do mesmo ao ponto médio.

#### **DESENVOLVIMENTO:**

Marcar três pontos A, B e C usando a ferramenta ( $\begin{bmatrix} \bullet & A \\ \bullet & \bullet \end{bmatrix}$ ). Traçar os lados do triângulo ABC, usando a ferramenta ( ). Marcar os pontos médios M de AB, N de AC e P de BC, usando a ferramenta ( $\begin{bmatrix} \cdot \\ \cdot \end{bmatrix}$ ). Traçar as medianas AP, BN e CM usando a ferramenta ( $\begin{bmatrix} \cdot \\ \cdot \end{bmatrix}$ ). Marcar o baricentro (ponto G) do triângulo usando a ferramenta ( ). Medir a distância do ponto G aos vértices do triângulo e aos pontos médios dos lados, usando a ferramenta ( $\boxed{\frac{cm}{cm}}$ ). Preencha os espaços abaixo, de acordo com os dados obtidos na figura construída.

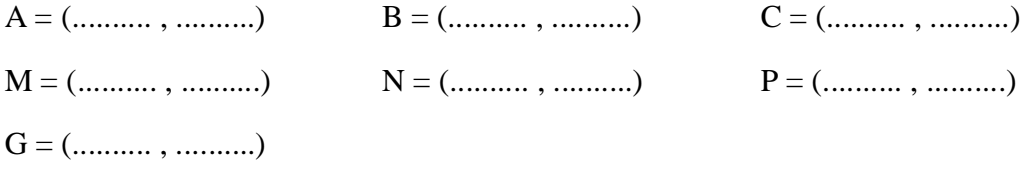

AG = ....................... GP = ....................... AG = ......... GP

BG = ....................... GN = ....................... BG = ......... GN

CG = .......................

GM = ....................... CG = ........ GM

## **2.3 – ATIVIDADE 3:**

Objetivo: plotar retas no plano cartesiano e estudar a posição relativa de duas retas.

Nesta atividade iremos traçar retas paralelas e concorrentes (em especial as perpendiculares) e verificar a condição de paralelismo, perpendicularismo e concorrência entre duas retas a partir de seus gráficos e de suas equações.

1°) Vamos plotar o gráfico das retas r e s no GeoGebra: r:  $2x + 3y - 5 = 0$  e s:  $4x + 6y + 5 = 0$ 

\_\_\_\_\_\_\_\_\_\_\_\_\_\_\_\_\_\_\_\_\_\_\_\_\_\_\_\_\_\_\_\_\_\_\_\_\_\_\_\_\_\_\_\_\_\_\_\_\_\_\_\_\_\_\_\_\_\_\_\_\_\_\_\_\_\_\_\_\_\_\_\_\_\_\_

\_\_\_\_\_\_\_\_\_\_\_\_\_\_\_\_\_\_\_\_\_\_\_\_\_\_\_\_\_\_\_\_\_\_\_\_\_\_\_\_\_\_\_\_\_\_\_\_\_\_\_\_\_\_\_\_\_\_\_\_\_\_\_\_\_\_\_\_\_\_\_\_\_\_\_

\_\_\_\_\_\_\_\_\_\_\_\_\_\_\_\_\_\_\_\_\_\_\_\_\_\_\_\_\_\_\_\_\_\_\_\_\_\_\_\_\_\_\_\_\_\_\_\_\_\_\_\_\_\_\_\_\_\_\_\_\_\_\_\_\_\_\_\_\_\_\_\_\_\_\_

\_\_\_\_\_\_\_\_\_\_\_\_\_\_\_\_\_\_\_\_\_\_\_\_\_\_\_\_\_\_\_\_\_\_\_\_\_\_\_\_\_\_\_\_\_\_\_\_\_\_\_\_\_\_\_\_\_\_\_\_\_\_\_\_\_\_\_\_\_ .

2º) Pela observação dos gráficos, o que você pode concluir acerca das retas?

3º) Na janela de álgebra do GeoGebra, vamos selecionar a equação da reta r, clicar com o botão direito do mouse em "Equação y =  $ax + b$ " e obter a equação reduzida da reta. Agora, vamos identificar o coeficiente angular e o coeficiente linear da reta r. Logo após, façamos o mesmo com a reta s.

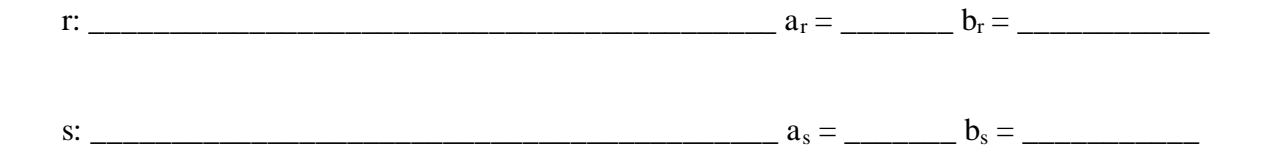

4º) A partir do que você observou e analisou no item anterior, o que você pode concluir acerca da condição geral para que duas retas sejam paralelas?

\_\_\_\_\_\_\_\_\_\_\_\_\_\_\_\_\_\_\_\_\_\_\_\_\_\_\_\_\_\_\_\_\_\_\_\_\_\_\_\_\_\_\_\_\_\_\_\_\_\_\_\_\_\_\_\_\_\_\_\_\_\_\_\_\_\_\_\_\_\_\_\_\_\_\_

\_\_\_\_\_\_\_\_\_\_\_\_\_\_\_\_\_\_\_\_\_\_\_\_\_\_\_\_\_\_\_\_\_\_\_\_\_\_\_\_\_\_\_\_\_\_\_\_\_\_\_\_\_\_\_\_\_\_\_\_\_\_\_\_\_\_\_\_\_\_\_\_\_\_\_

\_\_\_\_\_\_\_\_\_\_\_\_\_\_\_\_\_\_\_\_\_\_\_\_\_\_\_\_\_\_\_\_\_\_\_\_\_\_\_\_\_\_\_\_\_\_\_\_\_\_\_\_\_\_\_\_\_\_\_\_\_\_\_\_\_\_\_\_\_\_\_\_\_\_\_

\_\_\_\_\_\_\_\_\_\_\_\_\_\_\_\_\_\_\_\_\_\_\_\_\_\_\_\_\_\_\_\_\_\_\_\_\_\_\_\_\_\_\_\_\_\_\_\_\_\_\_\_\_\_\_\_\_\_\_\_\_\_\_\_\_\_\_\_\_\_\_\_\_\_\_

5°) Construindo um feixe de retas paralelas. Vamos criar um seletor  $c \in [-15, 9]$  com incremento 3. No campo de entrada de dados do GeoGebra, vamos digitar a equação da reta r:  $x - 2y + c = 0$ . Agora, vamos movimentar o seletor e observar o movimento da reta. O que você observa?

\_\_\_\_\_\_\_\_\_\_\_\_\_\_\_\_\_\_\_\_\_\_\_\_\_\_\_\_\_\_\_\_\_\_\_\_\_\_\_\_\_\_\_\_\_\_\_\_\_\_\_\_\_\_\_\_\_\_\_\_\_\_\_\_\_\_\_\_\_\_\_\_\_\_\_

\_\_\_\_\_\_\_\_\_\_\_\_\_\_\_\_\_\_\_\_\_\_\_\_\_\_\_\_\_\_\_\_\_\_\_\_\_\_\_\_\_\_\_\_\_\_\_\_\_\_\_\_\_\_\_\_\_\_\_\_\_\_\_\_\_\_\_\_\_\_\_\_\_\_\_

\_\_\_\_\_\_\_\_\_\_\_\_\_\_\_\_\_\_\_\_\_\_\_\_\_\_\_\_\_\_\_\_\_\_\_\_\_\_\_\_\_\_\_\_\_\_\_\_\_\_\_\_\_\_\_\_\_\_\_\_\_\_\_\_\_\_\_\_\_\_\_.

6º) Agora, vamos clicar com o botão direito do mouse sobre a reta, selecionar "Habilitar Rastro" e movimentar, para verificar a validade de suas observações do item anterior.

7º) Vamos escolher alguns valores para c no intervalo dado (por exemplo, um valor positivo, um valor negativo e o valor nulo) e anotar a equação geral de cada uma das retas. Agora, vamos plotá-las no GeoGebra, obter a equação reduzida e identificar o coeficiente angular e o coeficiente linear de cada uma das retas.

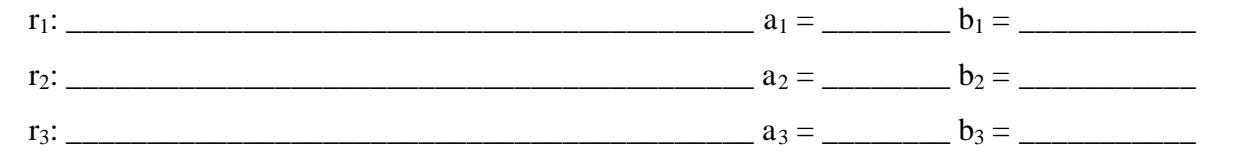

8º) A partir do que você observou, agora vamos tentar generalizar. Como seria a equação geral do feixe de retas paralelas a uma certa reta  $a_0x + b_0y + c_0 = 0$ ?

\_\_\_\_\_\_\_\_\_\_\_\_\_\_\_\_\_\_\_\_\_\_\_\_\_\_\_\_\_\_\_\_\_\_\_\_\_\_\_\_\_\_\_\_\_\_\_\_\_\_\_\_\_\_\_\_\_\_\_\_\_\_\_\_\_\_\_\_\_\_

 $Justifique:$ \_\_\_\_\_\_\_\_\_\_\_\_\_\_\_\_\_\_\_\_\_\_\_\_\_\_\_\_\_\_\_\_\_\_\_\_\_\_\_\_\_\_\_\_\_\_\_\_\_\_\_\_\_\_\_\_\_\_\_\_\_\_\_\_\_\_\_\_\_\_\_\_\_\_\_ \_\_\_\_\_\_\_\_\_\_\_\_\_\_\_\_\_\_\_\_\_\_\_\_\_\_\_\_\_\_\_\_\_\_\_\_\_\_\_\_\_\_\_\_\_\_\_\_\_\_\_\_\_\_\_\_\_\_\_\_\_\_\_\_\_\_\_\_\_\_\_\_\_\_\_ \_\_\_\_\_\_\_\_\_\_\_\_\_\_\_\_\_\_\_\_\_\_\_\_\_\_\_\_\_\_\_\_\_\_\_\_\_\_\_\_\_\_\_\_\_\_\_\_\_\_\_\_\_\_\_\_\_\_\_\_\_\_\_\_\_\_\_\_\_\_\_\_\_\_\_ \_\_\_\_\_\_\_\_\_\_\_\_\_\_\_\_\_\_\_\_\_\_\_\_\_\_\_\_\_\_\_\_\_\_\_\_\_\_\_\_\_\_\_\_\_\_\_\_\_\_\_\_\_\_\_\_\_\_\_\_\_\_\_\_\_\_\_\_.

9°) Vamos plotar o gráfico das retas r e s no GeoGebra: r:  $3x - 4y - 10 = 0$  e s:  $x + y - 1 = 0$ .

10º) Utilizando a barra de ferramentas, vamos clicar no 2º botão e, em seguida, em "Interseção de Dois Objetos". Agora, vamos clicar sobre o ponto de interseção na tela. Qual é o ponto de interseção das duas retas?

P = (........ , .........)

11º) Na janela de álgebra do GeoGebra, vamos selecionar a equação da reta r, clicar com o botão direito do mouse em "Equação y =  $ax + b$ " e obter a equação reduzida da reta. Agora,

vamos identificar o coeficiente angular e o coeficiente linear da reta r. Logo após, façamos o mesmo com a reta s. Finalmente, verifique algebricamente qual é o ponto de interseção das duas retas:

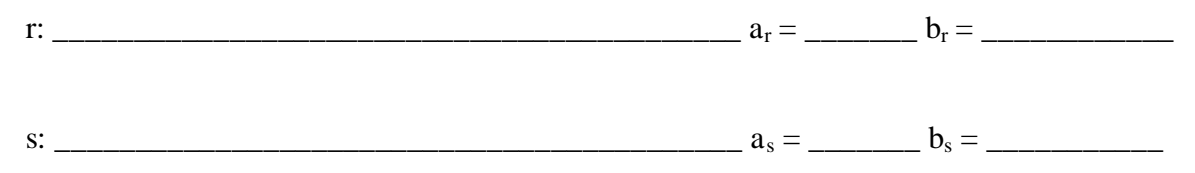

12º) A partir do que você observou e analisou no item anterior, o que você pode concluir acerca da condição geral para que duas retas sejam concorrentes?

\_\_\_\_\_\_\_\_\_\_\_\_\_\_\_\_\_\_\_\_\_\_\_\_\_\_\_\_\_\_\_\_\_\_\_\_\_\_\_\_\_\_\_\_\_\_\_\_\_\_\_\_\_\_\_\_\_\_\_\_\_\_\_\_\_\_\_\_\_\_\_\_\_\_\_

\_\_\_\_\_\_\_\_\_\_\_\_\_\_\_\_\_\_\_\_\_\_\_\_\_\_\_\_\_\_\_\_\_\_\_\_\_\_\_\_\_\_\_\_\_\_\_\_\_\_\_\_\_\_\_\_\_\_\_\_\_\_\_\_\_\_\_\_\_\_\_\_\_\_\_

\_\_\_\_\_\_\_\_\_\_\_\_\_\_\_\_\_\_\_\_\_\_\_\_\_\_\_\_\_\_\_\_\_\_\_\_\_\_\_\_\_\_\_\_\_\_\_\_\_\_\_\_\_\_\_\_\_\_\_\_\_\_\_\_\_\_\_\_\_\_\_.

13°) Vamos construir um feixe de retas concorrentes. Vamos criar um seletor m  $\in$  [-10, 10] com incremento 1. No campo de entrada de dados do GeoGebra, vamos digitar a equação r : y  $+ 1 = m(x - 2)$ . Agora, vamos movimentar o seletor e observar o movimento da reta. O que você observa?

\_\_\_\_\_\_\_\_\_\_\_\_\_\_\_\_\_\_\_\_\_\_\_\_\_\_\_\_\_\_\_\_\_\_\_\_\_\_\_\_\_\_\_\_\_\_\_\_\_\_\_\_\_\_\_\_\_\_\_\_\_\_\_\_\_\_\_\_\_\_\_\_\_\_\_

\_\_\_\_\_\_\_\_\_\_\_\_\_\_\_\_\_\_\_\_\_\_\_\_\_\_\_\_\_\_\_\_\_\_\_\_\_\_\_\_\_\_\_\_\_\_\_\_\_\_\_\_\_\_\_\_\_\_\_\_\_\_\_\_\_\_\_\_\_\_\_\_\_\_\_

\_\_\_\_\_\_\_\_\_\_\_\_\_\_\_\_\_\_\_\_\_\_\_\_\_\_\_\_\_\_\_\_\_\_\_\_\_\_\_\_\_\_\_\_\_\_\_\_\_\_\_\_\_\_\_\_\_\_\_\_\_\_\_\_\_\_\_\_\_\_\_ .

14º) Agora, vamos clicar com o botão direito do mouse sobre a reta, selecionar "Habilitar Rastro" e movimentar, para verificar a validade de suas observações do item anterior.

15º) Vamos escolher alguns valores para m no intervalo dado (por exemplo, um valor positivo, um valor negativo e o valor nulo) e anotar a equação geral de cada uma das retas. Agora, vamos plotá-las no GeoGebra e obter o ponto de interseção entre elas. A seguir, vamos verificar que este ponto satisfaz à equação de cada uma das retas.

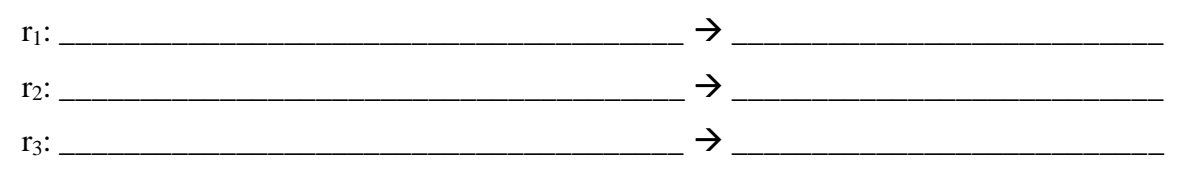

16º) A partir do que você observou, agora vamos tentar generalizar. Como seria a equação fundamental do feixe de retas concorrentes em um certo ponto  $P = (x_0, y_0)$ ?

 $Justifique: ___________$ 

\_\_\_\_\_\_\_\_\_\_\_\_\_\_\_\_\_\_\_\_\_\_\_\_\_\_\_\_\_\_\_\_\_\_\_\_\_\_\_\_\_\_\_\_\_\_\_\_\_\_\_\_\_\_\_\_\_\_\_\_\_\_\_\_\_\_\_\_\_\_\_\_\_\_\_

\_\_\_\_\_\_\_\_\_\_\_\_\_\_\_\_\_\_\_\_\_\_\_\_\_\_\_\_\_\_\_\_\_\_\_\_\_\_\_\_\_\_\_\_\_\_\_\_\_\_\_\_\_\_\_\_\_\_\_\_\_\_\_\_\_\_\_\_\_\_\_\_\_\_\_

\_\_\_\_\_\_\_\_\_\_\_\_\_\_\_\_\_\_\_\_\_\_\_\_\_\_\_\_\_\_\_\_\_\_\_\_\_\_\_\_\_\_\_\_\_\_\_\_\_\_\_\_\_\_\_\_\_\_\_\_\_\_\_\_\_\_\_\_\_\_\_\_\_\_\_

\_\_\_\_\_\_\_\_\_\_\_\_\_\_\_\_\_\_\_\_\_\_\_\_\_\_\_\_\_\_\_\_\_\_\_\_\_\_\_\_\_\_\_\_\_\_\_\_\_\_\_\_\_\_\_\_\_\_\_\_\_\_\_\_\_\_\_\_\_.

\_\_\_\_\_\_\_\_\_\_\_\_\_\_\_\_\_\_\_\_\_\_\_\_\_\_\_\_\_\_\_\_\_\_\_\_\_\_\_\_\_\_\_\_\_\_\_\_\_\_\_\_\_\_\_\_\_\_\_\_\_\_\_\_\_\_\_\_\_\_\_\_\_\_

17°) Vamos plotar o gráfico das retas r e s no GeoGebra, utilizando a : r:  $3x - 4y - 10 = 0$  e s:  $4x + 3y - 1 = 0$ .

18º) Utilizando a barra de ferramentas, vamos clicar no 8º botão e, em seguida, em "ângulo" para medir o ângulo formado pelas retas r e s.

19°) Vamos construir um feixe de retas perpendiculares. Vamos criar um seletor  $c \in [-12]$ , 12] com incremento 1. No campo de entrada de dados do GeoGebra, vamos digitar as equações r:  $5x - 2y + c = 0$  e s:  $2x + 5y - 3 = 0$ . Agora, vamos clicar com o botão direito do mouse sobre a reta r, selecionar "Habilitar Rastro" e movimentar o seletor e observar o movimento da reta r sobre a reta s. O que você observa?

\_\_\_\_\_\_\_\_\_\_\_\_\_\_\_\_\_\_\_\_\_\_\_\_\_\_\_\_\_\_\_\_\_\_\_\_\_\_\_\_\_\_\_\_\_\_\_\_\_\_\_\_\_\_\_\_\_\_\_\_\_\_\_\_\_\_\_\_\_\_\_\_\_\_\_

\_\_\_\_\_\_\_\_\_\_\_\_\_\_\_\_\_\_\_\_\_\_\_\_\_\_\_\_\_\_\_\_\_\_\_\_\_\_\_\_\_\_\_\_\_\_\_\_\_\_\_\_\_\_\_\_\_\_\_\_\_\_\_\_\_\_\_\_\_\_\_\_\_\_\_

\_\_\_\_\_\_\_\_\_\_\_\_\_\_\_\_\_\_\_\_\_\_\_\_\_\_\_\_\_\_\_\_\_\_\_\_\_\_\_\_\_\_\_\_\_\_\_\_\_\_\_\_\_\_\_\_\_\_\_\_\_\_\_\_\_\_\_\_\_\_\_.

20º) A partir do que você observou, agora vamos tentar generalizar. Como seria a equação fundamental do feixe de retas perpendiculares a uma dada reta s:  $ax + by + c = 0$ ?

\_\_\_\_\_\_\_\_\_\_\_\_\_\_\_\_\_\_\_\_\_\_\_\_\_\_\_\_\_\_\_\_\_\_\_\_\_\_\_\_\_\_\_\_\_\_\_\_\_\_\_\_\_\_\_\_\_\_\_\_\_\_\_\_\_\_\_\_\_\_\_\_\_\_

\_\_\_\_\_\_\_\_\_\_\_\_\_\_\_\_\_\_\_\_\_\_\_\_\_\_\_\_\_\_\_\_\_\_\_\_\_\_\_\_\_\_\_\_\_\_\_\_\_\_\_\_\_\_\_\_\_\_\_\_\_\_\_\_\_\_\_\_\_\_\_\_\_\_\_

\_\_\_\_\_\_\_\_\_\_\_\_\_\_\_\_\_\_\_\_\_\_\_\_\_\_\_\_\_\_\_\_\_\_\_\_\_\_\_\_\_\_\_\_\_\_\_\_\_\_\_\_\_\_\_\_\_\_\_\_\_\_\_\_\_\_\_\_\_\_\_\_\_\_\_

\_\_\_\_\_\_\_\_\_\_\_\_\_\_\_\_\_\_\_\_\_\_\_\_\_\_\_\_\_\_\_\_\_\_\_\_\_\_\_\_\_\_\_\_\_\_\_\_\_\_\_\_\_\_\_\_\_\_\_\_\_\_\_\_\_\_\_\_\_\_\_\_\_\_\_

Justifique:

## **2.4 – ATIVIDADE 4:**

Objetivo: verificar a posição relativa entre reta e circunferência e entre duas circunferências a partir dos gráficos / equações.

1º) Vamos plotar o gráfico da reta e da circunferência no GeoGebra:

$$
s: y = x e \lambda: x^2 + y^2 = 8
$$

2º) Pela observação dos gráficos, o que você pode concluir acerca da posição relativa entre a reta e a circunferência?

\_\_\_\_\_\_\_\_\_\_\_\_\_\_\_\_\_\_\_\_\_\_\_\_\_\_\_\_\_\_\_\_\_\_\_\_\_\_\_\_\_\_\_\_\_\_\_\_\_\_\_\_\_\_\_\_\_\_\_\_\_\_\_\_\_\_\_\_\_\_\_\_\_\_\_

\_\_\_\_\_\_\_\_\_\_\_\_\_\_\_\_\_\_\_\_\_\_\_\_\_\_\_\_\_\_\_\_\_\_\_\_\_\_\_\_\_\_\_\_\_\_\_\_\_\_\_\_\_\_\_\_\_\_\_\_\_\_\_\_\_\_\_\_\_\_\_\_\_\_\_

\_\_\_\_\_\_\_\_\_\_\_\_\_\_\_\_\_\_\_\_\_\_\_\_\_\_\_\_\_\_\_\_\_\_\_\_\_\_\_\_\_\_\_\_\_\_\_\_\_\_\_\_\_\_\_\_\_\_\_\_\_\_\_\_\_\_\_\_\_\_\_\_\_\_\_

\_\_\_\_\_\_\_\_\_\_\_\_\_\_\_\_\_\_\_\_\_\_\_\_\_\_\_\_\_\_\_\_\_\_\_\_\_\_\_\_\_\_\_\_\_\_\_\_\_\_\_\_\_\_\_\_\_\_\_\_\_\_\_\_\_\_\_\_\_\_\_\_\_.

3º) Utilizando a barra de ferramentas, vamos clicar no 2º botão e, em seguida, em "Interseção de Dois Objetos". Agora, clique sobre os pontos de interseção na tela. Quais são os pontos de interseção entre a reta e a circunferência? Anote suas coordenadas.

4º) Agora, verifiquemos algebricamente os pontos de interseção obtidos no item anterior.

\_\_\_\_\_\_\_\_\_\_\_\_\_\_\_\_\_\_\_\_\_\_\_\_\_\_\_\_\_\_\_\_\_\_\_\_\_\_\_\_\_\_\_\_\_\_\_\_\_\_\_\_\_\_\_\_\_\_\_\_\_\_\_\_\_\_\_\_\_\_

5<sup>o</sup>) Vamos plotar o gráfico da circunferência λ:  $x^2 + y^2 = 8$  no GeoGebra. A seguir, vamos criar um seletor  $c \in [-10, 10]$  com incremento 1. No campo de entrada de dados do GeoGebra, vamos digitar a equação s:  $y = x + c$ . Agora, vamos movimentar o seletor e observar a posição da reta s em relação à circunferência λ. O que você observa?

\_\_\_\_\_\_\_\_\_\_\_\_\_\_\_\_\_\_\_\_\_\_\_\_\_\_\_\_\_\_\_\_\_\_\_\_\_\_\_\_\_\_\_\_\_\_\_\_\_\_\_\_\_\_\_\_\_\_\_\_\_\_\_\_\_\_\_\_\_\_\_\_\_\_\_

\_\_\_\_\_\_\_\_\_\_\_\_\_\_\_\_\_\_\_\_\_\_\_\_\_\_\_\_\_\_\_\_\_\_\_\_\_\_\_\_\_\_\_\_\_\_\_\_\_\_\_\_\_\_\_\_\_\_\_\_\_\_\_\_\_\_\_\_\_\_\_\_\_\_\_

\_\_\_\_\_\_\_\_\_\_\_\_\_\_\_\_\_\_\_\_\_\_\_\_\_\_\_\_\_\_\_\_\_\_\_\_\_\_\_\_\_\_\_\_\_\_\_\_\_\_\_\_\_\_\_\_\_\_\_\_\_\_\_\_\_\_\_\_\_\_\_\_\_\_\_

\_\_\_\_\_\_\_\_\_\_\_\_\_\_\_\_\_\_\_\_\_\_\_\_\_\_\_\_\_\_\_\_\_\_\_\_\_\_\_\_\_\_\_\_\_\_\_\_\_\_\_\_\_\_\_\_\_\_\_\_\_\_\_\_\_\_\_\_\_\_\_\_\_\_\_

\_\_\_\_\_\_\_\_\_\_\_\_\_\_\_\_\_\_\_\_\_\_\_\_\_\_\_\_\_\_\_\_\_\_\_\_\_\_\_\_\_\_\_\_\_\_\_\_\_\_\_\_\_\_\_\_\_\_\_\_\_\_\_\_\_\_\_\_\_\_\_\_\_ .

6º) Agora, vamos clicar com o botão direito do mouse sobre a reta, selecionar "Habilitar Rastro" e movimentar, para verificar a validade de suas observações do item anterior.

7º) Vamos escolher alguns valores para **c** no intervalo dado (por exemplo, **c = 8, c = 4, c = 0, c = – 4** e **c = – 8**) e anotar a equação reduzida de cada uma das retas. Agora, vamos plotá-las no GeoGebra, juntamente com a circunferência **λ: x² + y² = 8** e identificar a posição relativa de cada uma das retas em relação à circunferência.

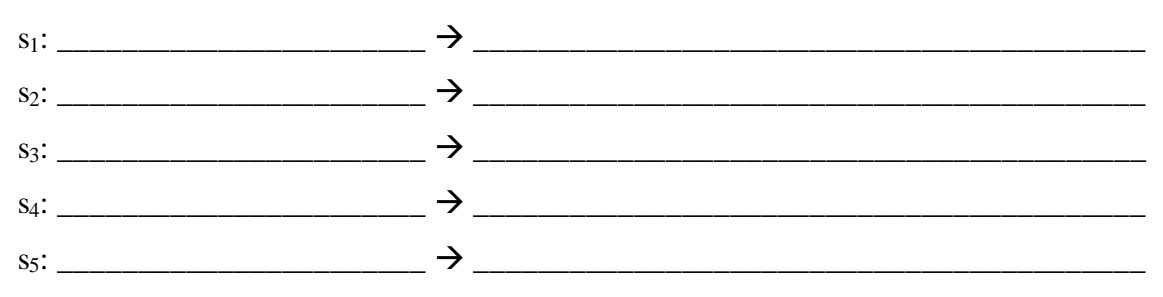

8º) A partir do que você observou, agora vamos discutir as posições relativas entre a reta **s: y = x + c** e a circunferência **λ: x² + y² = 8** em função de **c**.

\_\_\_\_\_\_\_\_\_\_\_\_\_\_\_\_\_\_\_\_\_\_\_\_\_\_\_\_\_\_\_\_\_\_\_\_\_\_\_\_\_\_\_\_\_\_\_\_\_\_\_\_\_\_\_\_\_\_\_\_\_\_\_\_\_\_\_\_\_\_\_\_\_\_\_

\_\_\_\_\_\_\_\_\_\_\_\_\_\_\_\_\_\_\_\_\_\_\_\_\_\_\_\_\_\_\_\_\_\_\_\_\_\_\_\_\_\_\_\_\_\_\_\_\_\_\_\_\_\_\_\_\_\_\_\_\_\_\_\_\_\_\_\_\_\_\_\_\_\_\_

\_\_\_\_\_\_\_\_\_\_\_\_\_\_\_\_\_\_\_\_\_\_\_\_\_\_\_\_\_\_\_\_\_\_\_\_\_\_\_\_\_\_\_\_\_\_\_\_\_\_\_\_\_\_\_\_\_\_\_\_\_\_\_\_\_\_\_\_\_\_\_\_\_\_\_

\_\_\_\_\_\_\_\_\_\_\_\_\_\_\_\_\_\_\_\_\_\_\_\_\_\_\_\_\_\_\_\_\_\_\_\_\_\_\_\_\_\_\_\_\_\_\_\_\_\_\_\_\_\_\_\_\_\_\_\_\_\_\_\_\_\_\_\_\_\_\_\_\_\_\_

\_\_\_\_\_\_\_\_\_\_\_\_\_\_\_\_\_\_\_\_\_\_\_\_\_\_\_\_\_\_\_\_\_\_\_\_\_\_\_\_\_\_\_\_\_\_\_\_\_\_\_\_\_\_\_\_\_\_\_\_\_\_\_\_\_\_\_\_\_\_\_\_\_\_\_

\_\_\_\_\_\_\_\_\_\_\_\_\_\_\_\_\_\_\_\_\_\_\_\_\_\_\_\_\_\_\_\_\_\_\_\_\_\_\_\_\_\_\_\_\_\_\_\_\_\_\_\_\_\_\_\_\_\_\_\_\_\_\_\_\_\_\_\_\_\_\_\_\_ .

9º) O caso da posição relativa entre duas circunferências a partir dos gráficos / equações. Vamos plotar o gráfico das circunferências no GeoGebra:

$$
\lambda_1: x^2 + y^2 - 2x - 3 = 0 \cdot \lambda_2: x^2 + y^2 + 2x - 4y + 1 = 0
$$

10º) Pela observação dos gráficos, o que você pode concluir acerca da posição relativa entre as circunferências?

\_\_\_\_\_\_\_\_\_\_\_\_\_\_\_\_\_\_\_\_\_\_\_\_\_\_\_\_\_\_\_\_\_\_\_\_\_\_\_\_\_\_\_\_\_\_\_\_\_\_\_\_\_\_\_\_\_\_\_\_\_\_\_\_\_\_\_\_\_\_\_\_\_\_\_

\_\_\_\_\_\_\_\_\_\_\_\_\_\_\_\_\_\_\_\_\_\_\_\_\_\_\_\_\_\_\_\_\_\_\_\_\_\_\_\_\_\_\_\_\_\_\_\_\_\_\_\_\_\_\_\_\_\_\_\_\_\_\_\_\_\_\_\_\_\_\_\_\_\_\_

\_\_\_\_\_\_\_\_\_\_\_\_\_\_\_\_\_\_\_\_\_\_\_\_\_\_\_\_\_\_\_\_\_\_\_\_\_\_\_\_\_\_\_\_\_\_\_\_\_\_\_\_\_\_\_\_\_\_\_\_\_\_\_\_\_\_\_\_\_\_\_\_\_\_\_

\_\_\_\_\_\_\_\_\_\_\_\_\_\_\_\_\_\_\_\_\_\_\_\_\_\_\_\_\_\_\_\_\_\_\_\_\_\_\_\_\_\_\_\_\_\_\_\_\_\_\_\_\_\_\_\_\_\_\_\_\_\_\_\_\_\_\_\_\_\_\_\_\_ .

11º) Utilizando a barra de ferramentas, vamos clicar no 2º botão e, em seguida, em "Interseção de Dois Objetos". Agora, clique sobre os pontos de interseção na tela. Quais são os pontos de interseção entre as circunferências? Anote suas coordenadas.

\_\_\_\_\_\_\_\_\_\_\_\_\_\_\_\_\_\_\_\_\_\_\_\_\_\_\_\_\_\_\_\_\_\_\_\_\_\_\_\_\_\_\_\_\_\_\_\_\_\_\_\_\_\_\_\_\_\_\_\_\_\_\_\_\_\_\_\_\_\_\_\_\_ .

12º) Agora, verifiquemos algebricamente os pontos de interseção obtidos no item anterior.

13<sup>o</sup>) Vamos plotar o gráfico da circunferência  $\lambda_1$ :  $x^2 + y^2 - 12x + 32 = 0$  no GeoGebra. A seguir, vamos criar um seletor  $r \in [1, 10]$  com incremento 1. No campo de entrada de dados do GeoGebra, vamos digitar a equação  $\lambda_2$ :  $x^2 + y^2 = r^2$ . Agora, vamos movimentar o seletor e observar a posição da circunferência  $\lambda_2$  em relação à circunferência  $\lambda_1$ . O que você observa?

\_\_\_\_\_\_\_\_\_\_\_\_\_\_\_\_\_\_\_\_\_\_\_\_\_\_\_\_\_\_\_\_\_\_\_\_\_\_\_\_\_\_\_\_\_\_\_\_\_\_\_\_\_\_\_\_\_\_\_\_\_\_\_\_\_\_\_\_\_\_\_\_\_\_\_

\_\_\_\_\_\_\_\_\_\_\_\_\_\_\_\_\_\_\_\_\_\_\_\_\_\_\_\_\_\_\_\_\_\_\_\_\_\_\_\_\_\_\_\_\_\_\_\_\_\_\_\_\_\_\_\_\_\_\_\_\_\_\_\_\_\_\_\_\_\_\_\_\_\_\_

\_\_\_\_\_\_\_\_\_\_\_\_\_\_\_\_\_\_\_\_\_\_\_\_\_\_\_\_\_\_\_\_\_\_\_\_\_\_\_\_\_\_\_\_\_\_\_\_\_\_\_\_\_\_\_\_\_\_\_\_\_\_\_\_\_\_\_\_\_\_\_\_\_ .

14º) Agora, vamos clicar com o botão direito do mouse sobre a circunferência **λ2**, selecionar "Habilitar Rastro" e movimentar, para verificar a validade de suas observações do item anterior.

15º) Vamos escolher alguns valores para **r** no intervalo dado (por exemplo, **r = 2, r = 4, r = 6, r = 8** e **r = 10**) e anotar a equação reduzida de cada uma das circunferências. Agora, vamos plotá-las no GeoGebra, juntamente com a circunferência **λ1: x² + y² – 12x + 32 = 0** e identificar a posição relativa de cada uma das circunferências em relação à circunferência **λ1**.

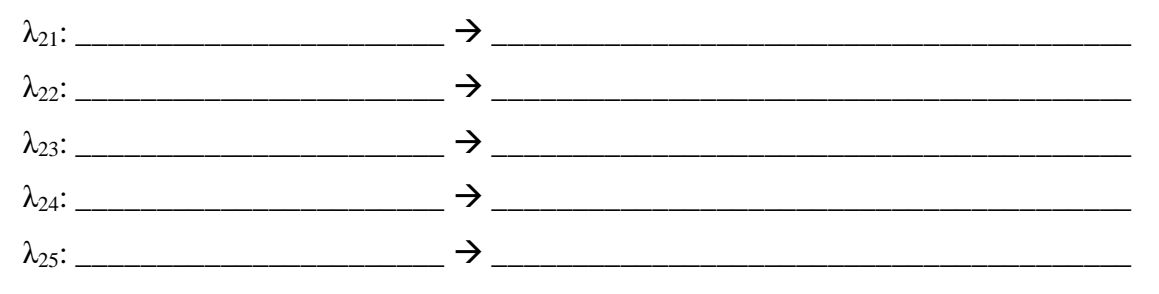

16º) A partir do que você observou, agora vamos discutir as posições relativas entre as circunferências **λ1: x² + y² – 12x + 32 = 0** e **λ2: x² + y² = r²**, em função de **r**.

## **CAPÍTULO 3 – DESENVOLVIMENTO DO TRABALHO**

As atividades anteriormente citadas foram aplicadas em duas turmas de 3º ano do Ensino Médio, do Colégio Salesiano Jardim Camburi, Vitória – ES, no Laboratório de Informática, com o apoio da educadora do referido Setor, Evelline Pires de Sousa. A escola deu total apoio ao trabalho, disponibilizando todo o espaço e tempo necessários à sua execução.

O trabalho prático foi desenvolvido em várias aulas, sendo aplicado, simultaneamente, no laboratório de informática e na sala de aula, que dispõe de computador e data show. Primeiramente, utilizei duas aulas para apresentar o programa GeoGebra, mostrando como instalar e dando os primeiros passos com os alunos. Depois, trabalhei algumas funções básicas com eles, para que pudessem treinar sozinhos em casa. Vale ressaltar que essas turmas já conheciam o programa, pois eu já o utilizava desde o 2º ano para enriquecer as demonstrações e teoremas durante as aulas. Alguns alunos inclusive foram monitores dos colegas, pois dominavam muito bem o GeoGebra.

Passadas essas duas aulas iniciais, apliquei as atividades em dupla, para que houvesse debates e trocas de informações, também para motivar a resolução mais crítica e mais aprofundada, visto que, em dupla, o aluno tende a ser mais criterioso na resposta. Cada atividade foi aplicada em um dia diferente, com espaço de um dia de intervalo entre duas atividades, a fim de promover a total assimilação dos conteúdos e de provocar a interação entre os grupos.

Após cada atividade, executada no laboratório, os alunos tinham um tempo de, aproximadamente, uma hora para finalizar a resolução e entregar a folha com as respostas. Apenas na resolução da atividade 3 tive que prorrogar um pouco mais o tempo, pois, como eram 20 itens a serem testados e respondidos, exigiu-se um tempo maior dos alunos.

Em todas as resoluções, as respostas foram condizentes com o que foi proposto, mostrando que os alunos assimilaram bem a ideia e os objetivos do trabalho. Foi percebido, também, em vários momentos, uma preocupação por parte dos alunos em argumentar, de forma correta e clara, a resposta a ser dada. Houve muitos debates acalorados e até prolongados sobre as indagações contidas nas atividades.

Na escolha da dupla, foi feita uma tentativa de colocar alunos de exatas com alunos de outras áreas, para promover uma maior interação, e evitar que algumas duplas não conseguissem terminar (finalizar) a atividade, de forma aceitável, o que se mostrou uma boa estratégia, pois cada aluno fazia questão de mostrar que entendia e que também sabia escrever e executar as atividades.

Durante a execução (finalização) da parte escrita, foi permitida a consulta ao nosso livro didático, para facilitar e procurar mostrar como responder corretamente, visto que a finalidade das atividades não era avaliativa, e sim investigativa. Essa etapa do trabalho demonstrou a preocupação dos alunos em fundamentar muito bem as respostas, escrevendo-as de forma clara e objetiva.

## **CAPÍTULO 4 – ANÁLISE DOS RESULTADOS**

Comparando os resultados finais, aqui, após as atividades, com os obtidos nas turmas anteriores, que não participaram desse tipo de trabalho, pode-se afirmar que o ganho em aprendizado foi muito maior, o interesse e a assimilação das propriedades se mostraram bem superiores. Nas turmas anteriores, as propriedades eram vistas de forma mais rápida e sem o brilho da descoberta ou comprovação, deixando nos alunos uma impressão de que elas não tinham tanta importância. Essas turmas anteriores tinham muita dificuldade em acompanhar a disciplina de geometria analítica, pois não recordavam as propriedades da geometria plana, que são pré-requisitos para a compreensão da mesma. Por isso, muitas vezes era preciso perder bastante tempo para retomar e provar esses conceitos, antes de se iniciar o estudo da geometria analítica. Agora, com o advento do software GeoGebra, o trabalho ficou mais fácil e muito agradável para os alunos, facilitando, sobremaneira, o nosso trabalho.

As atividades provocaram nos alunos o interesse em buscar outras propriedades, bem como a disputa sadia por conseguir enxergar mais propriedades nas atividades desenvolvidas. Foram muitos os alunos que tentaram usar o software para relembrar algumas propriedades da geometria plana, anteriormente estudadas. Houve aluno que, após terminar a atividade daquele dia, procurava explorar os recursos do software para poder aprender mais, e até para aplicá-los em situações de outras áreas.

Notou-se, após a leitura e aplicação das atividades, que os alunos começaram a se preocupar com a forma de escrever uma propriedade, de como definir conceitos matemáticos, e não apenas em responder por si só ao trabalho. Até então, os alunos não tinham tanto interesse pelas aulas, pois achavam o conteúdo complicado e não conseguiam visualizar tão facilmente as propriedades aqui exigidas. Esse fato influenciava negativamente nas respostas dadas pelos alunos, o que levava a respostas rápidas e sem a preocupação de mostrar o verdadeiro significado do que estavam observando.

A aceitação e a facilidade em trabalhar as atividades na Informática foi surpreendente. Os alunos assimilam muito melhor e mais rápido um conceito quando ele próprio o "descobre". O ambiente virtual é para os jovens muito mais atraente, mais dinâmico, já que eles têm uma facilidade incrível no uso do computador. Precisamos apenas de indicar-lhes o que se quer e como devem fazê-lo, para que eles se empenhem e descubram as propriedades pretendidas.

Os resultados obtidos das atividades aplicadas mostram que o aprendizado e o interesse dos alunos pelo conteúdo ensinado aumentaram, favorecendo significativamente o ensino-aprendizagem. Muitos conteúdos, antes tidos como chatos e difíceis, passaram a ser mais simples e, por isso mesmo, de fácil assimilação e compreensão.

As propriedades, demonstradas nas atividades, para promover uma revisão e um aprofundamento de conceitos, foram totalmente assimiladas por eles, e os objetivos, amplamente alcançados.

Foi gratificante e estimulador perceber a abstração, as conjecturas, a interpretação das situações criadas, e, por fim, a generalização dos conceitos abordados por parte dos alunos. A interface amigável e dinâmica do GeoGebra ajudou muito esse fato, valorizando ainda mais os resultados obtidos.

## **REFERÊNCIAS BIBLIOGRÁFICAS**

ALARCÃO, I. *Formação reflexiva de professores: estratégias de supervisão*. Porto: Porto editora, 2001.

ALLEVATO, N. S. G. *Associando o computador à resolução de problemas fechados: análise de uma experiência.* Tese (Doutorado em Educação Matemática). Instituto de Geociências e Ciências Exatas. Universidade Estadual Paulista. Rio Claro, 2005.

ALMEIDA, M. E. *Proinfo: Informática e Formação de Professores.* Brasília: Ministério da Educação / SEED, 2000.

ANDRADE, P. F. *A utilização da Informática na escola pública brasileira*. Brasília: Secretaria de Educação a Distância, 1996. Disponível em: <http://www.proinfo.gov.br/>. Acesso em: 23 Novembro de 2012.

BAPTISTA, M. *Impacto da internet no desenvolvimento de competências gerais*. Dissertação de Mestrado) Universidade de Aveiro, 2005.

BARBOSA, J. C.; CALDEIRA, A. D.; ARAÚJO, J. L. (Orgs.). *Modelagem Matemática na Educação Matemática Brasileira*: pesquisas e práticas educacionais. Recife: Sociedade Brasileira de Educação Matemática, p. 177-193, 2007.

BEASLEY, N.; SMYTH, K. *Expected and actual student use of online learning environment: A critical analysis*. Disponível em: <http://www.ejel.org/volume-2/vol2-issue1 /issue1-art21beasley-smythe.pdf>. Acesso em: 23 Novembro de 2012.

BORBA, M. C. *Tecnologias Informáticas na Educação Matemática e Reorganização de Pensamento*. In: BICUDO, M. A. V. (Org.). *Pesquisa em Educação Matemática*: concepções e perspectivas. São Paulo: UNESP, 1999.

BORBA, Ângela Mayer. Saberes que produzem Saberes. *Letra Viva: Práticas de Leitura e Escrita*, p.20, 2009. Disponível em: <http://objetoseducacionais2.mec.gov.br/handle/ mec/8726> Acesso em 23 Novembro de 2012.

BRASIL. MEC. SEF. *Parâmetros Curriculares para o Ensino Fundamental.* Brasília: Ministério da Educação, 1998.

BRASIL. MEC. SEMT. *Parâmetros Curriculares Nacionais: Ensino Médio.* Brasília: Ministério da Educação, 2000.

D'AMBROSIO, B. S. *Formação de Professores de Matemática para o Século XXI: o grande desafio*, In: *Pro-Posições*, v. 4, n 1 [10]. Revista da Faculdade de Educação / UNICAMP. Campinas, p. 35-41, 1993.

D'AMBROSIO, U.; BARROS, J. P. D.. *Computadores, Escola e Sociedade.* São Paulo: Scipione, 1990.

FRANCHI, R. H. O. L. . *Caracterização de ambientes de aprendizagem da Matemática através da Informática*. In: 3º Colóquio sobre História e Tecnologia no Ensino de Matemática, 2006, São Paulo. Resumos do 3º Colóquio sobre História e Tecnologia no Ensino de Matemática, 2006.

GRAVINA, M. A.; SANTAROSA, L. M. *A Aprendizagem da Matemática em Ambientes Informatizados.* Congresso Ibero-Americano de Informática na Educação, IV, Brasília. Anais... Brasília: RIBIE, 1998.

Disponível em: <lsm.dei.uc.pt/ribie/docfiles/txt200342413933117.PDF>. Acesso em 23 Novembro de 2012.

LATORRE, Saturnino de; BARRIOS, Oscar. *Curso de Formação para educadores: estratégias didáticas inovadoras*. São Paulo: Madras, 2002.

LIMA, L. F. *Grupo de estudos de professores e a produção de atividades matemáticas sobre funções utilizando computadores.* Dissertação (Mestrado em Educação Matemática). Instituto de Geociências e Ciências Exatas. Universidade Estadual Paulista. Rio Claro, 2009.

MACHADO, J. *Os computadores na facilitação da aprendizagem: estudo tomando o conceito de função*, 2006. Tese (Doutorado) - Universidade do Minho, 2006.

MACIEL, Lizete S. B.; SHIGUNOV NETO, Alexandre. *Formação de professores: passado, presente e futuro*. São Paulo: Cortez, 2004.

MIGUÉNS, M. *Um olhar através da didáctica das ciências*. In: Conselho Nacional de Educação. A Sociedade da Informação na escola. Lisboa: Editorial do ministério da educação, 1998.

MOTTA, Maria Eleonora Freire. *Os profissionais da informação, funções e títulos*. Brasília: Thesaurus, 1994.

OLIVEIRA, Ramon de. *Informática Educativa: dos planos e discursos à sala de aula*. 13. ed. São Paulo: Papirus, 2007.

PAIVA, J. *As tecnologias de informação e comunicação: utilização pelos professores*. Lisboa: Ministério da educação, 2002.

PONTE, J. P.; BROCARDO, J.; OLIVEIRA, H. *Investigações Matemáticas na sala de aula.*  Belo Horizonte: Autêntica, 2003. 48

RICHIT, A. *Projetos em Geometria Analítica usando software de Geometria Dinâmica: repensando a formação inicial docente em Matemática.* Dissertação (Mestrado em Educação Matemática). Instituto de Geociências e Ciências Exatas. Universidade Estadual Paulista. Rio Claro, 2005.

SANTOS, I. N. *Explorando conceitos de Geometria Analítica Plana utilizando Tecnologias da Informação e Comunicação: uma ponte do Ensino Médio para o Ensino Superior construída na formação inicial de Professores de Matemática*. Dissertação (Mestrado Profissional em Educação Matemática). Universidade Federal de Ouro Preto. Ouro Preto, 2011.

VALENTE, J. A. Análise *dos diferentes tipos de software usados na Educação*. Referência: http://www.fortium.com.br/faculdadefortium.com.br/geusiane\_miranda/material/5512.pdf(ace sso em 27/05/11)

VALENTE, J. A. (Org.). *O Computador na Sociedade do Conhecimento.* Campinas: UNICAMP / NIED, p. 89-99, 1999.

ZULATTO, R. B. A. *Professores de Matemática que utilizam Software de Geometria Dinâmica: suas características e perspectivas*. Dissertação (Mestrado em Educação Matemática). Instituto de Geociências e Ciências Exatas. Universidade Estadual Paulista. Rio Claro, 2002.

### **ANEXOS**

## **ANEXO 1 – RESOLUÇÕES DA ATIVIDADE 1**

Objetivo: Apresentar o software GeoGebra aos alunos e, trabalhar as principais ferramentas, dando um pouco de prática aos mesmos.

Para esta atividade inicial, irei construir alguns elementos gráficos com eles, tais como:

- 1) Ponto no plano cartesiano;
- 2) Reta no plano cartesiano;
- 3) Polígonos convexos;
- 4) Retas paralelas;
- 5) Retas perpendiculares;
- 6) Intersecção de objetos;
- 7) Ponto médio;
- 8) Mediatriz de um segmento;
- 9) Ângulo.

#### **DESENVOLVIMENTO:**

Usando a barra de botões abaixo, construa os seguintes itens:

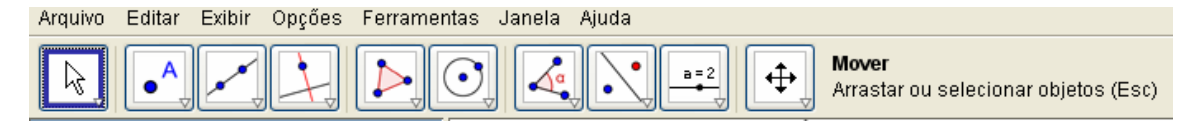

1º) Insira os pontos **A = (3 , -1)**, **B = (-2 , -1)** e **C = (1 , 4)** no plano cartesiano (estes pontos podem ser inseridos através da janela entrada na parte inferior da tela do geogebra);

2º) Traçar as retas **AB**, **AC** e **BC**, usando o terceiro botão da barra acima;

3º) Traçar a reta **r** paralela à reta **AB** e que passa pelo ponto **C**, usando o comando oculto dentro do quarto botão da barra acima;

4º) Inserir os pontos médios **M**, **N** e **P** dos lados **AB**, **AC** e **BC** do triângulo **ABC**, usando o comando oculto dentro do segundo botão da barra acima;

5º) Traçar a reta **s** perpendicular à reta **r** e que passa pelo ponto **A**, usando o comando oculto dentro do quarto botão da barra acima;

6º) Traçar o ponto **D**, intersecção da reta **s** com a reta **BC**, usando o comando oculto dentro do segundo botão da barra acima;

7º) Traçar a reta mediatriz **t**, do segmento **BC**, usando o comando oculto dentro do quarto botão da barra acima;

8º) Medir os ângulos do triângulo **ABC**, usando o comando oculto dentro do oitavo botão da barra acima.

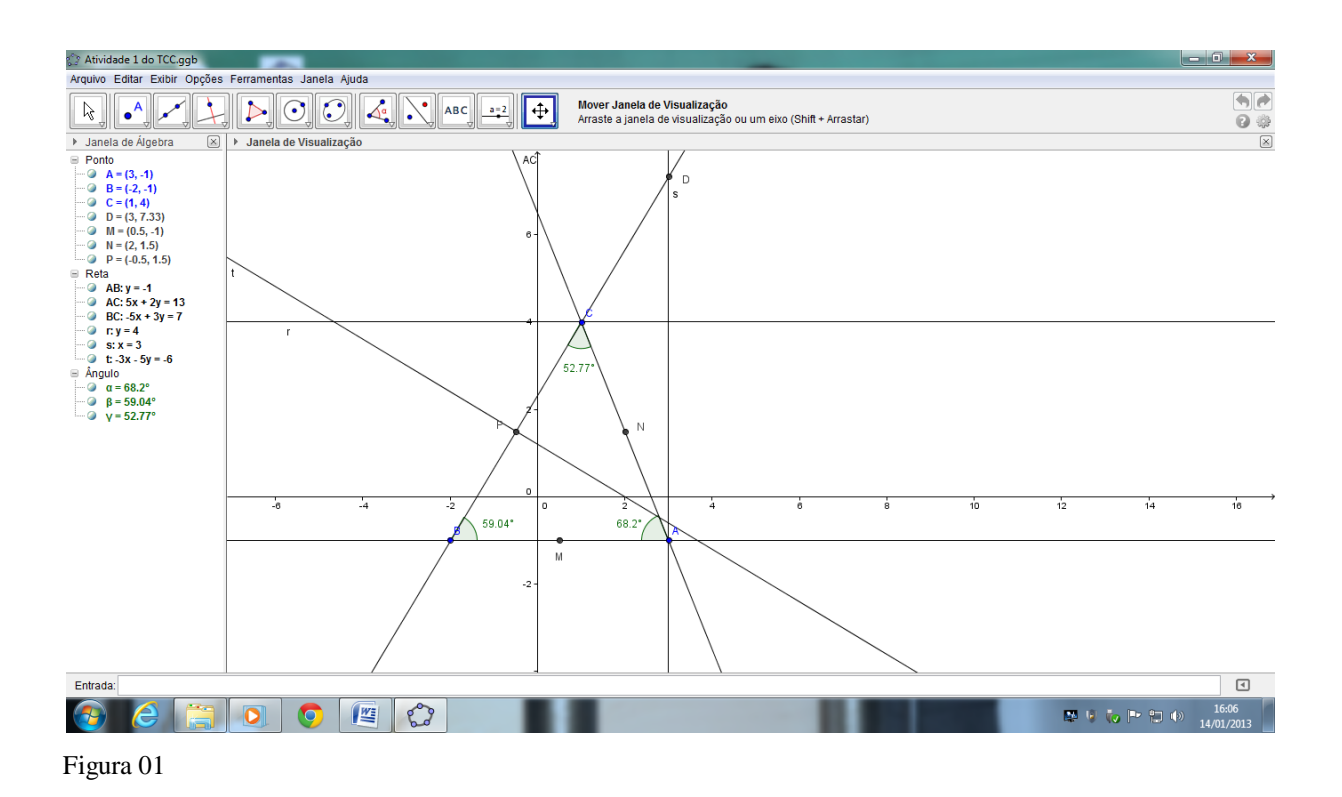

## **ANEXO 2 – RESOLUÇÕES DA ATIVIDADE 2**

Objetivo: Calcular a distância entre dois pontos e resolver problemas de: distância, ponto médio e baricentro.

Nesta atividade iremos traçar as medianas de um triângulo, localizar o baricentro e mostrar que a distância do mesmo ao vértice é o dobro da distância do mesmo ao ponto médio.

## **DESENVOLVIMENTO:**

Marcar três pontos A, B e C usando a ferramenta ( $\left[\begin{array}{c} \bullet \\ \bullet \\ \bullet \end{array}\right]$ ). Traçar os lados do triângulo ABC, usando a ferramenta ( ). Marcar os pontos médios M de AB, N de AC e P de BC, usando a ferramenta ( $\begin{bmatrix} \cdot \\ \cdot \end{bmatrix}$ ). Traçar as medianas AP, BN e CM usando a ferramenta ( $\begin{bmatrix} \cdot \\ \cdot \end{bmatrix}$ ). Marcar o Baricentro (ponto G) do triângulo usando a ferramenta ( ). Medir a distância do ponto G aos vértices do triângulo e aos pontos médios dos lados, usando a ferramenta ( $\frac{1}{\sqrt{2}}$ ).

Preencha os espaços abaixo, de acordo com os dados obtidos na figura construída.

 $A = ( -4, 2)$  $B = (-2, -4)$  $C = (3, 5)$ 

 $M = (-3, -1)$  $N = (-0.5, 3.5)$  $P = (0,5, 0,5)$  G = (-1, 1)

 $AG = 3,16$ 

 $GP = 1.58$   $AG = 2 GP$ 

- $BG = 5,10$
- $GN = 2,55$   $BG = 2 GN$
- $CG = 5,66$
- $GM = 2,83$   $CG = 2 GM$

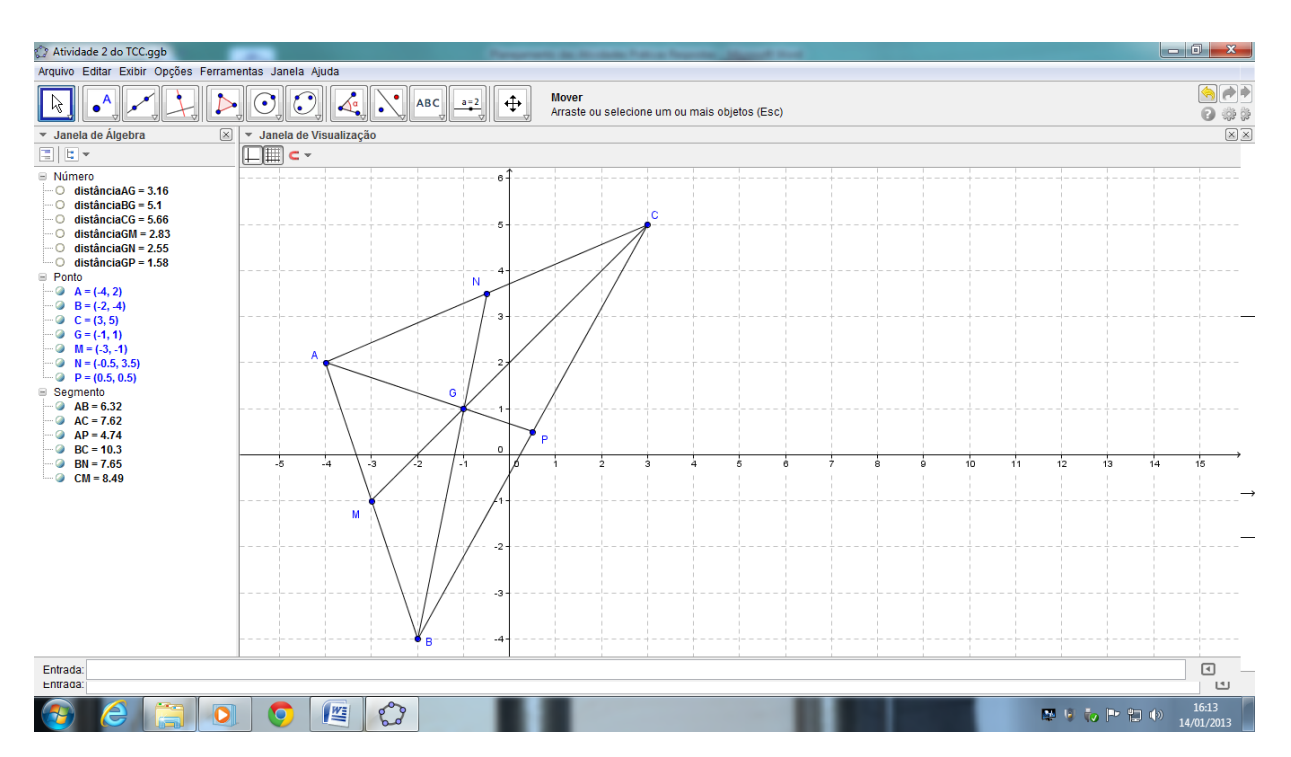

Figura 02

## **ANEXO 3 – RESOLUÇÕES DA ATIVIDADE 3**

Objetivo: Plotar retas no plano cartesiano e estudar a posição relativa de duas retas.

Nesta atividade iremos traçar retas paralelas e concorrentes (em especial as perpendiculares) e verificar a condição de paralelismo, perpendicularismo e concorrência entre duas retas a partir de seus gráficos e de suas equações.

### **DESENVOLVIMENTO:**

1º) Vamos plotar o gráfico das retas **r** e **s** no GeoGebra: **r: 2x + 3y – 5 = 0** e **s: 4x + 6y + 5 = 0**

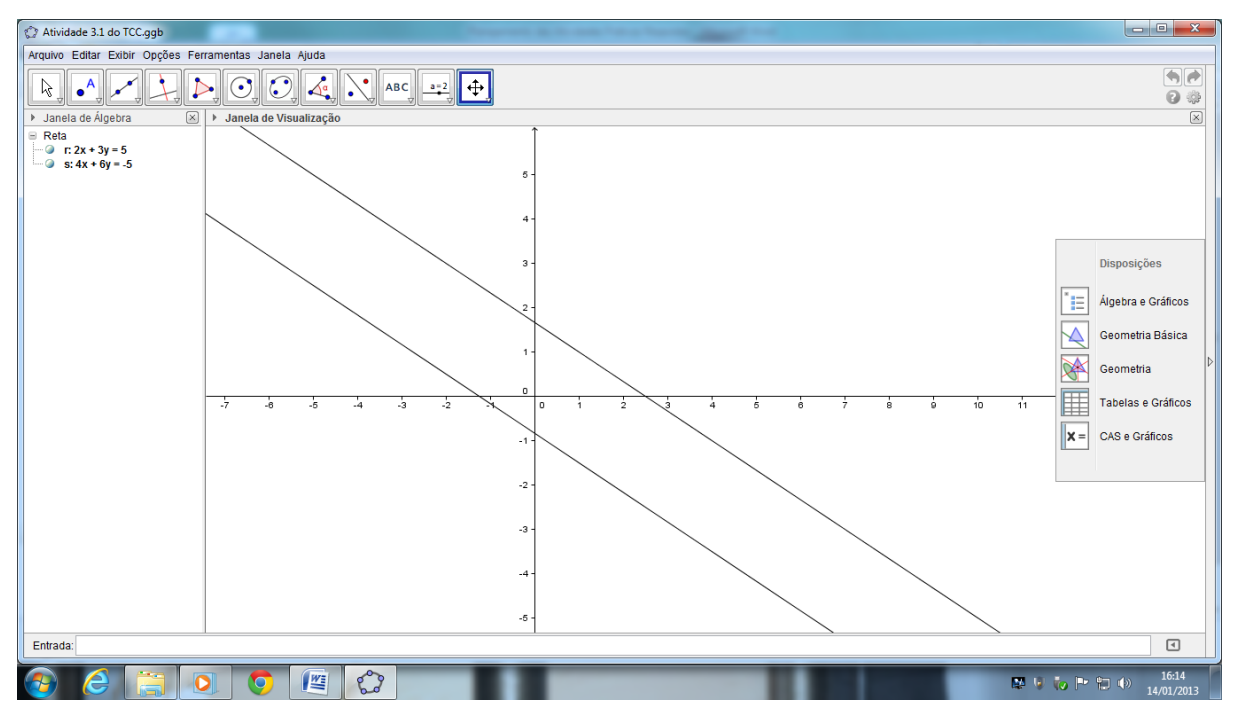

Figura 03

2º) Pela observação dos gráficos, o que você pode concluir acerca das retas?

*Resposta: As retas são paralelas e não coincidentes*

3º) Na janela de álgebra do GeoGebra, vamos selecionar a equação da reta **r**, clicar com o botão direito do mouse em "Equação **y = ax + b**" e obter a equação reduzida da reta. Agora, vamos identificar o coeficiente angular e o coeficiente linear da reta **r**. Logo após, façamos o mesmo com a reta **s**.

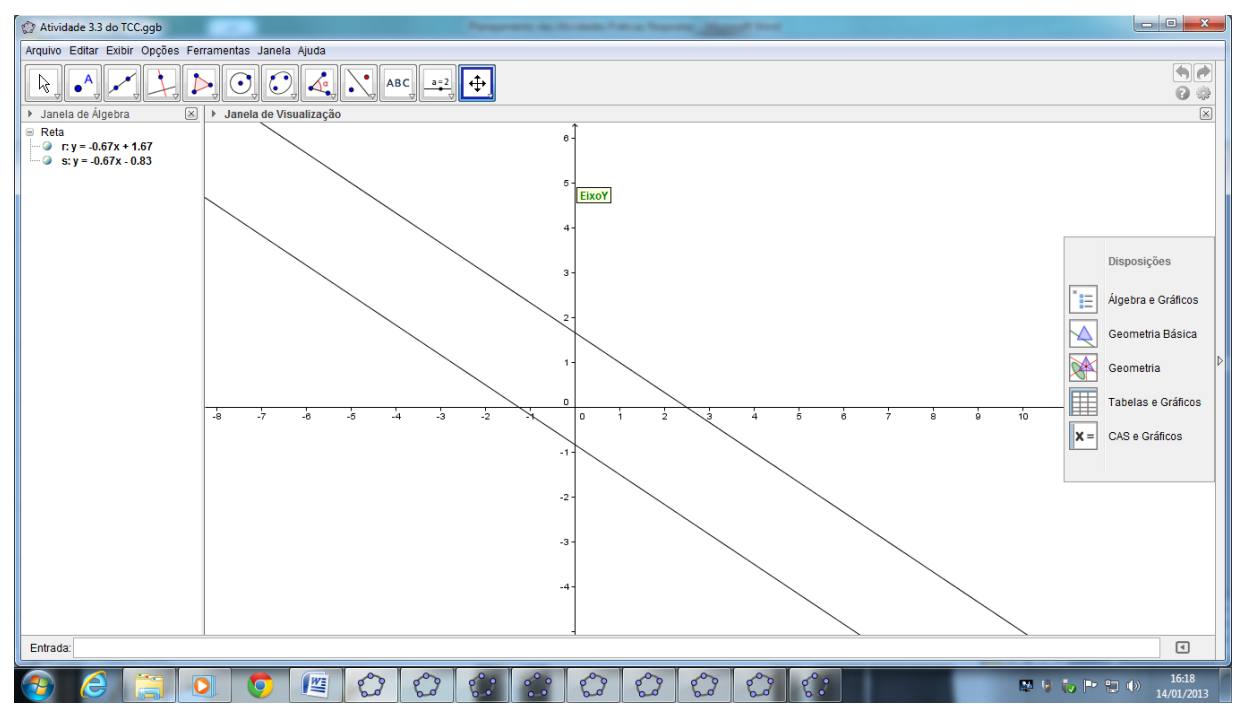

Figura 04

*Resposta:*

r: 
$$
y = -0.67x + 1.67
$$
  $a_r = -0.67$   $b_r = 1.67$   
s:  $y = -0.67x - 0.83$   $a_s = -0.67$   $b_s = -0.83$ 

4º) A partir do que você observou e analisou no item anterior, o que você pode concluir acerca da condição geral para que duas retas sejam paralelas?

*Resposta: As retas devem possuir coeficientes angulares iguais e coeficientes lineares diferentes para serem retas paralelas e não coincidentes.*

5º) Construindo um feixe de retas paralelas. Vamos criar um seletor **c [– 15 , 9]** com incremento 3. No campo de entrada de dados do GeoGebra, vamos digitar a equação **r: x – 2y**  **+ c = 0**. Agora, vamos movimentar o seletor e observar o movimento da reta. O que você observa?

*Resposta: A reta r se desloca de forma paralela, descrevendo um feixe de retas paralelas.*

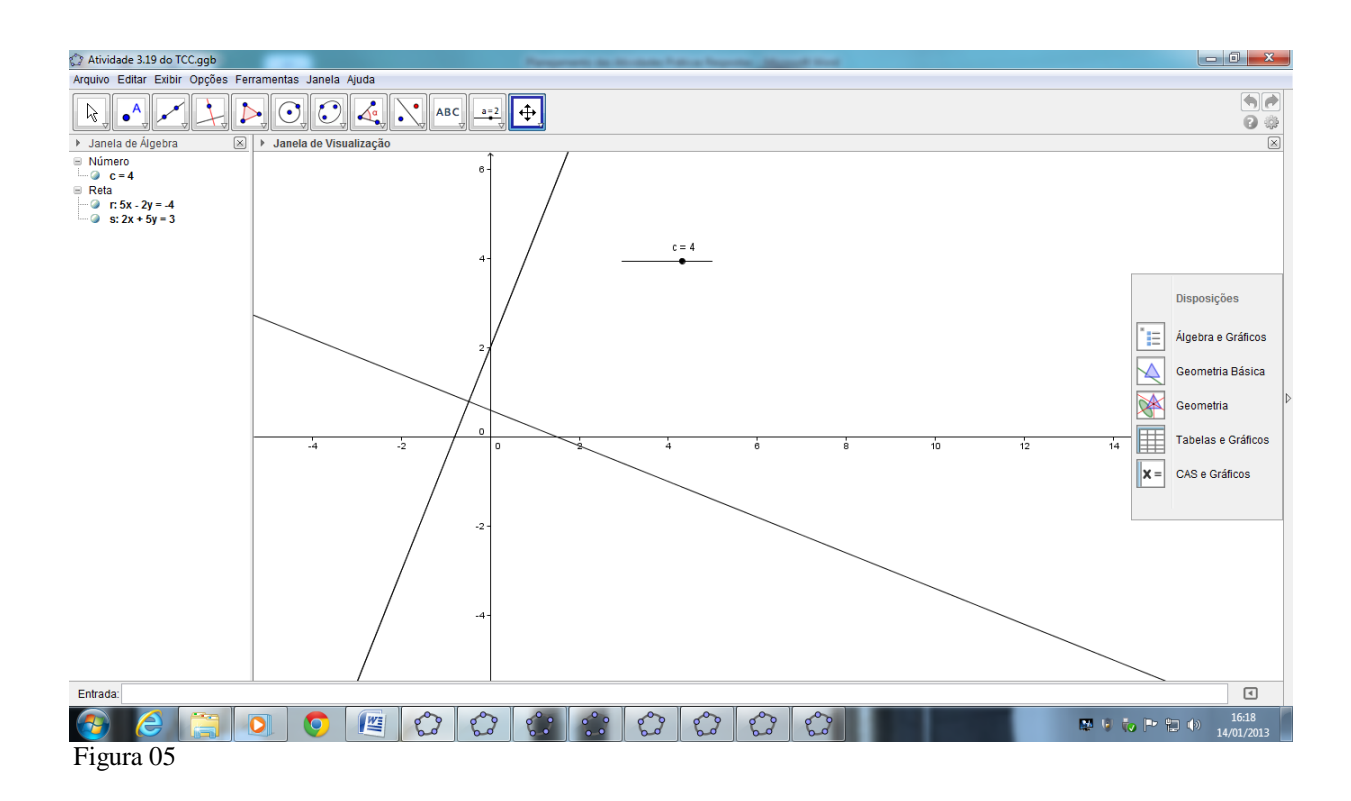

6º) Agora, vamos clicar com o botão direito do mouse sobre a reta, selecionar "Habilitar Rastro" e movimentar, para verificar a validade de suas observações do item anterior.

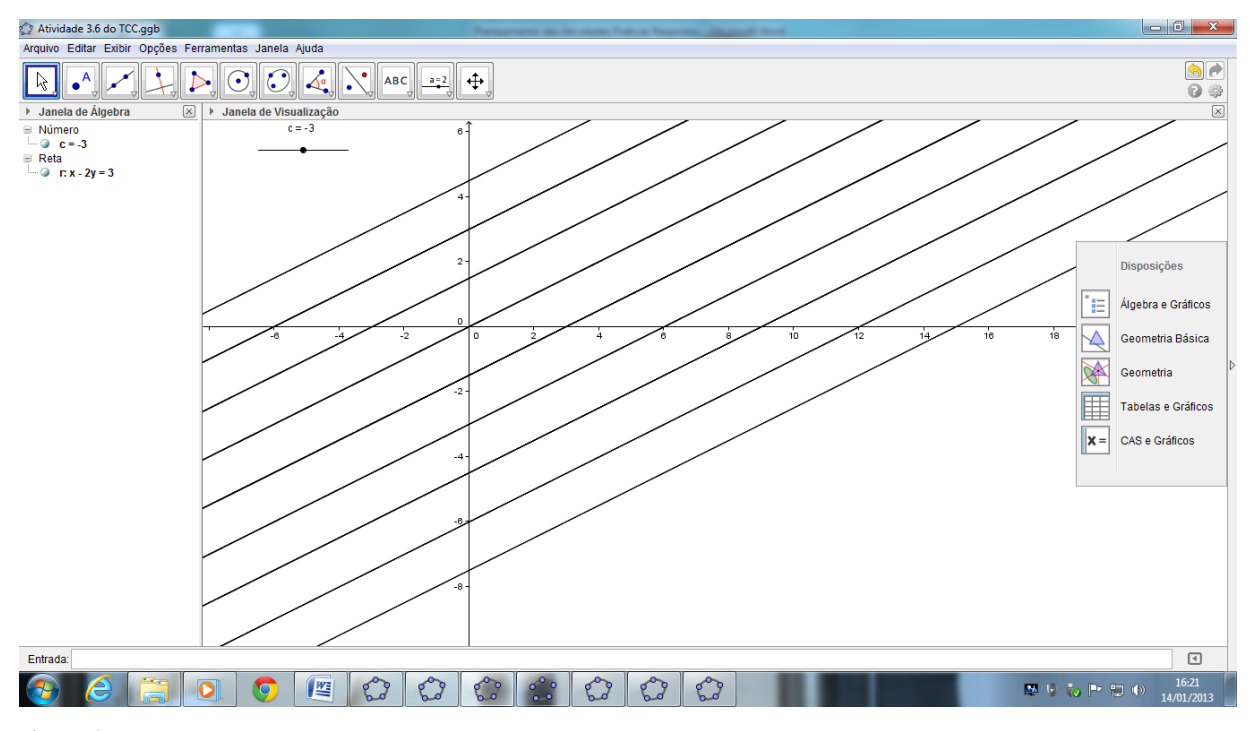

#### Figura 06

7º) Vamos escolher alguns valores para c no intervalo dado (por exemplo, um valor positivo, um valor negativo e o valor nulo) e anotar a equação geral de cada uma das retas. Agora, vamos plotá-las no GeoGebra, obter a equação reduzida e identificar o coeficiente angular e o coeficiente linear de cada uma das retas.

#### *Resposta:*

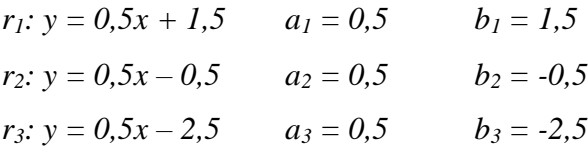

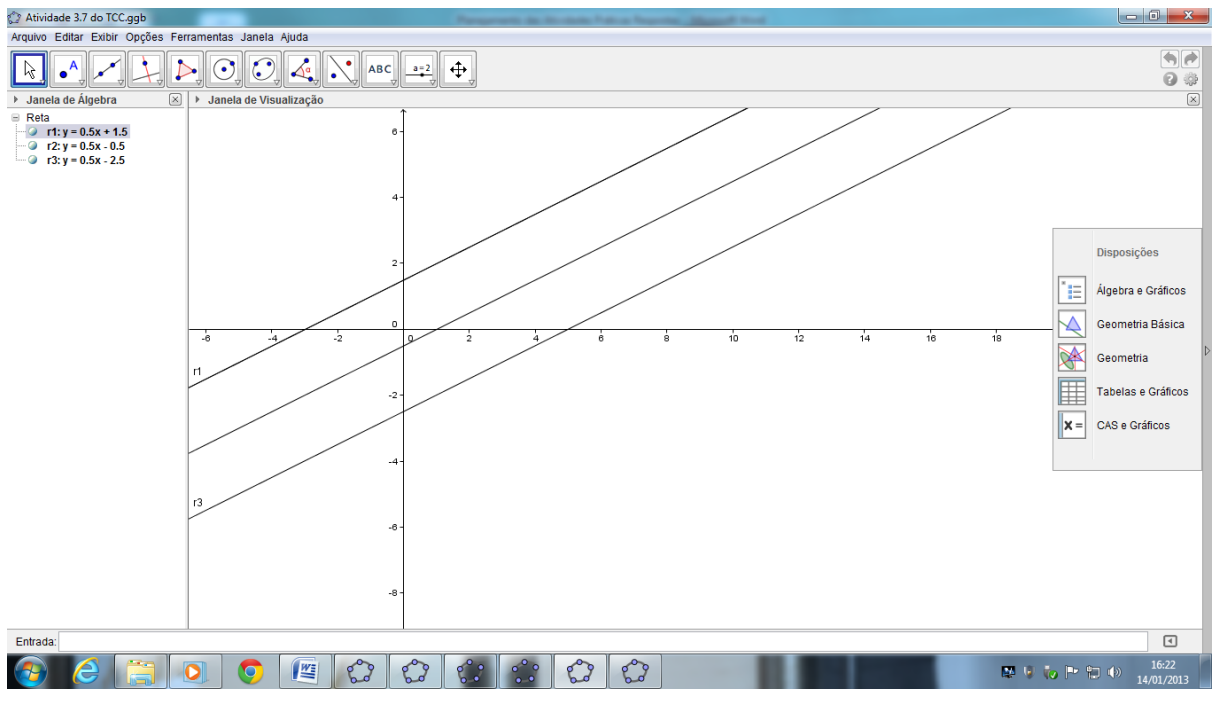

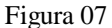

8º) A partir do que você observou, agora vamos tentar generalizar. Como seria a equação geral do Feixe de Retas Paralelas a uma certa reta **a0x + b0y + c<sup>0</sup> = 0**?

*Resposta:*  $m.a_0x + m.b_0y + n.c_0 = 0$  *com*  $m \in R^*$  *e*  $n \in R$ .

*Justifique: As razões a*<sub>1</sub>/*a*<sup>*0*</sup> *e b*<sub>1</sub>/*b*<sup>0</sup> *devem ser iguais e a razão c*<sub>1</sub>/*c*<sup>0</sup> *deve ser diferente, para gerar retas com o mesmo coeficiente angular, e com coeficientes lineares diferentes.*

9º) Vamos plotar o gráfico das retas **r** e **s** no GeoGebra: **r: 3x – 4y – 10 = 0** e **s: x + y – 1 = 0**

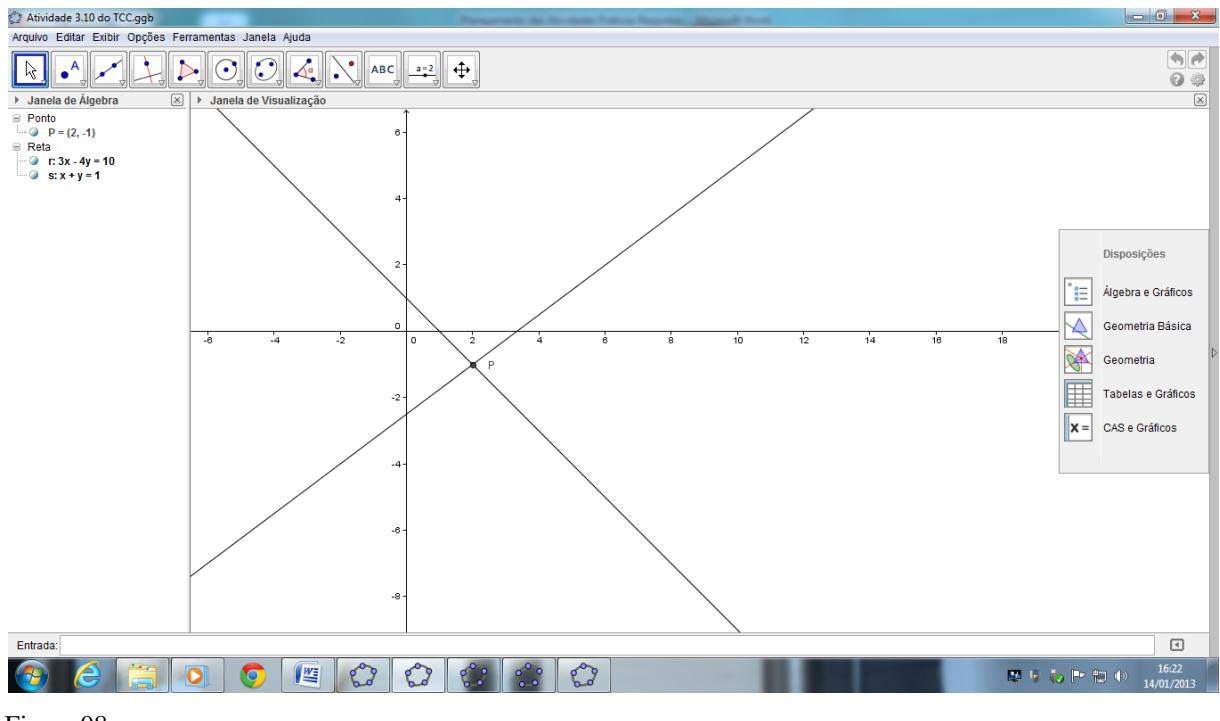

Figura 08

10º) Utilizando a barra de ferramentas, vamos clicar no 2º botão e, em seguida, em "Interseção de Dois Objetos". Agora, vamos clicar sobre o ponto de interseção na tela. Qual é o ponto de interseção das duas retas?

*Resposta: P = (2 , -1)* 

11º) Na janela de álgebra do GeoGebra, vamos selecionar a equação da reta **r**, clicar com o botão direito do mouse em "Equação **y = ax + b**" e obter a equação reduzida da reta. Agora, vamos identificar o coeficiente angular e o coeficiente linear da reta **r**. Logo após, façamos o mesmo com a reta **s**. Finalmente, verifique algebricamente qual é o ponto de interseção das duas retas:

*Resposta:*

r: 
$$
y = 0,75x - 2,5
$$
  $a_r = 0,75$   $b_r = -2,5$   
s:  $y = -x + 1$   $a_s = -1$   $b_s = 1$ 

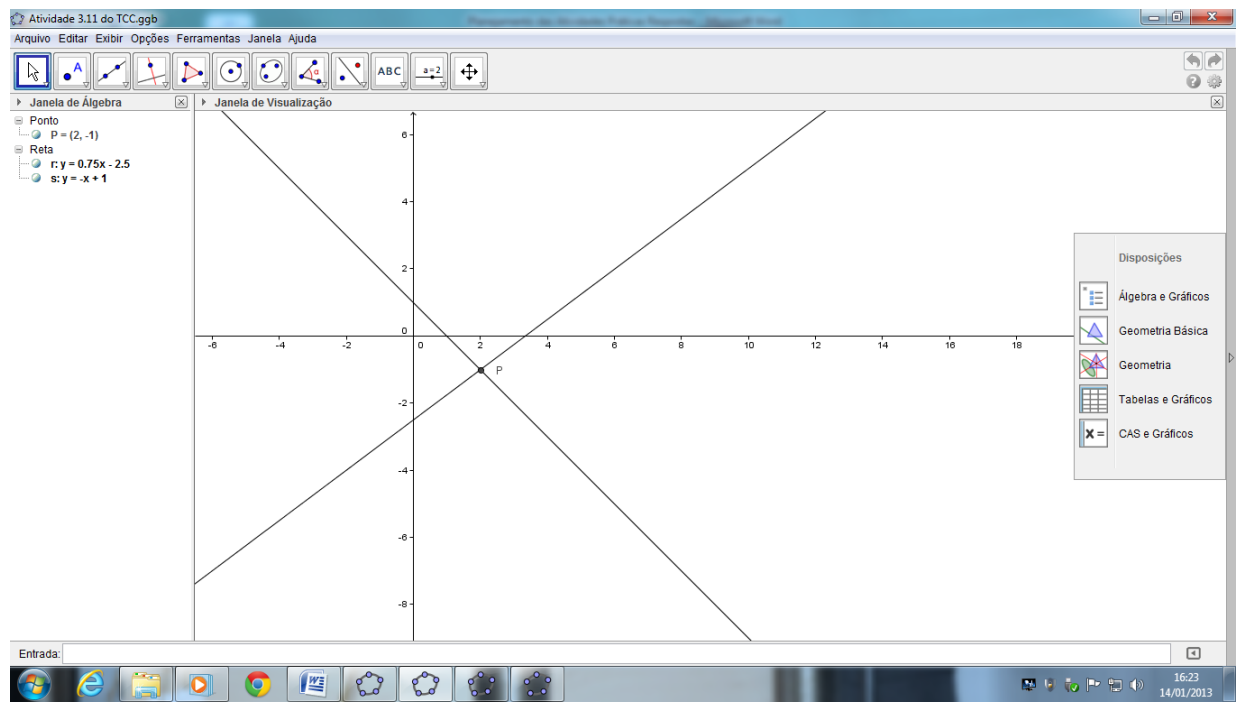

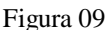

12º) A partir do que você observou e analisou no item anterior, o que você pode concluir acerca da condição geral para que duas retas sejam concorrentes?

*Resposta: Possuírem coeficientes angulares diferentes.*

13<sup>°</sup>) Construindo um feixe de retas concorrentes. Vamos criar um seletor  $\mathbf{m} \in [-10, 10]$  com incremento 1. No campo de entrada de dados do GeoGebra, vamos digitar a equação **r : y + 1 = m.(x – 2)**. Agora, vamos movimentar o seletor e observar o movimento da reta. O que você observa?

*Resposta: A reta r executa um movimento circular, sempre passando pelo ponto P = (2, -1)*

14º) Agora, vamos clicar com o botão direito do mouse sobre a reta, selecionar "Habilitar Rastro" e movimentar, para verificar a validade de suas observações do item anterior.

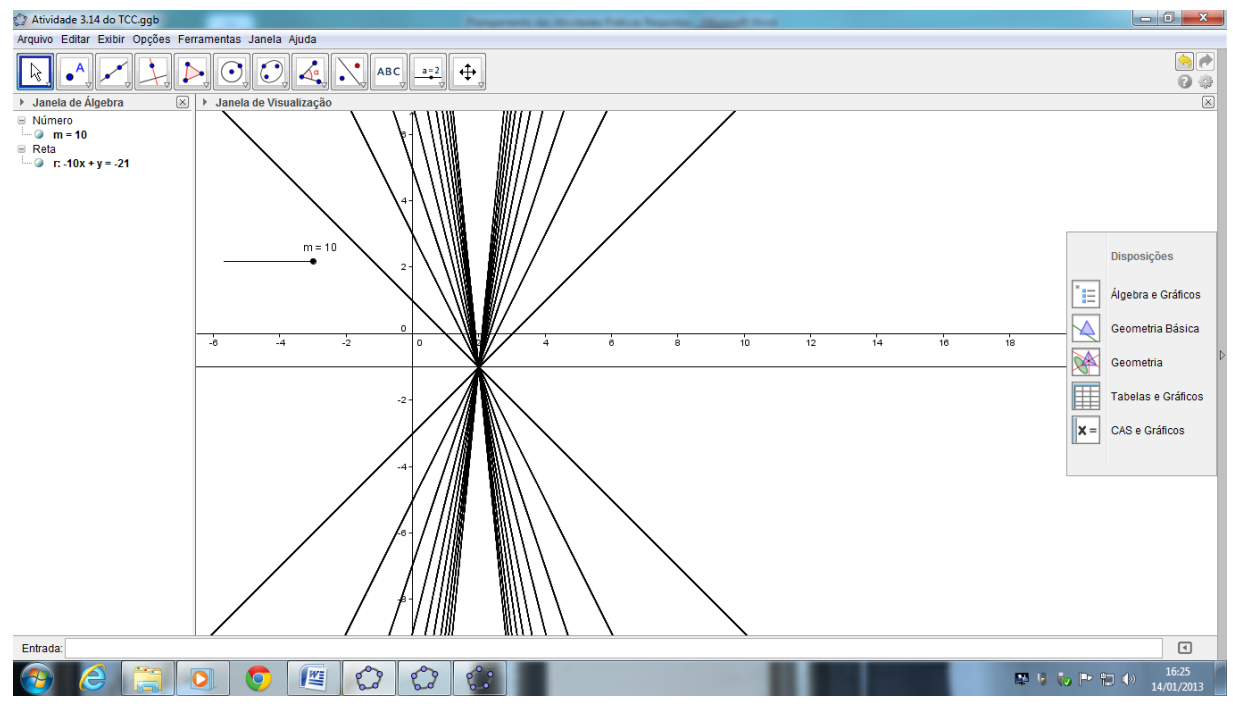

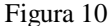

15º) Vamos escolher alguns valores para m no intervalo dado (por exemplo, um valor positivo, um valor negativo e o valor nulo) e anotar a equação geral de cada uma das retas. Agora, vamos plotá-las no GeoGebra e obter o ponto de interseção entre elas. A seguir, vamos verificar que este ponto satisfaz à equação de cada uma das retas.

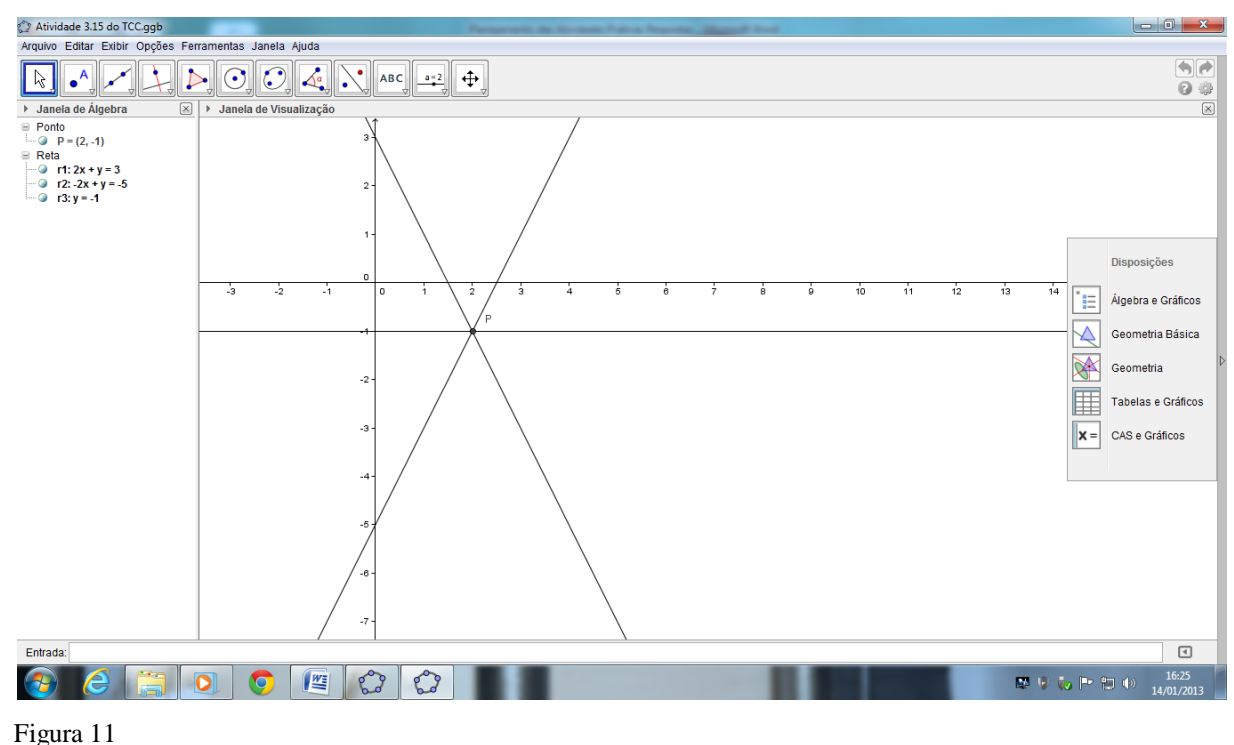

#### *Resposta:*

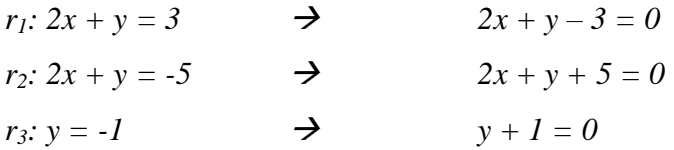

16º) A partir do que você observou, agora vamos tentar generalizar. Como seria a equação fundamental do Feixe de Retas Concorrentes em um certo ponto  $P = (x_0, y_0)$ ?

*Resposta:*  $y - y_0 = m(x - x_0)$ 

*Justifique: Fixando um ponto P = (x<sup>0</sup> , y0) e variando o valor do coeficiente angular m, obtemos várias equações de reta que passam pelo ponto P dado.*

17º) Vamos plotar o gráfico das retas **r** e **s** no GeoGebra: **r: 3x – 4y – 10 = 0** e **s: 4x + 3y – 1 = 0**

18º) Utilizando a barra de ferramentas, vamos clicar no 8º botão e, em seguida, em "ângulo" para medir o ângulo formado pelas retas **r** e **s**.

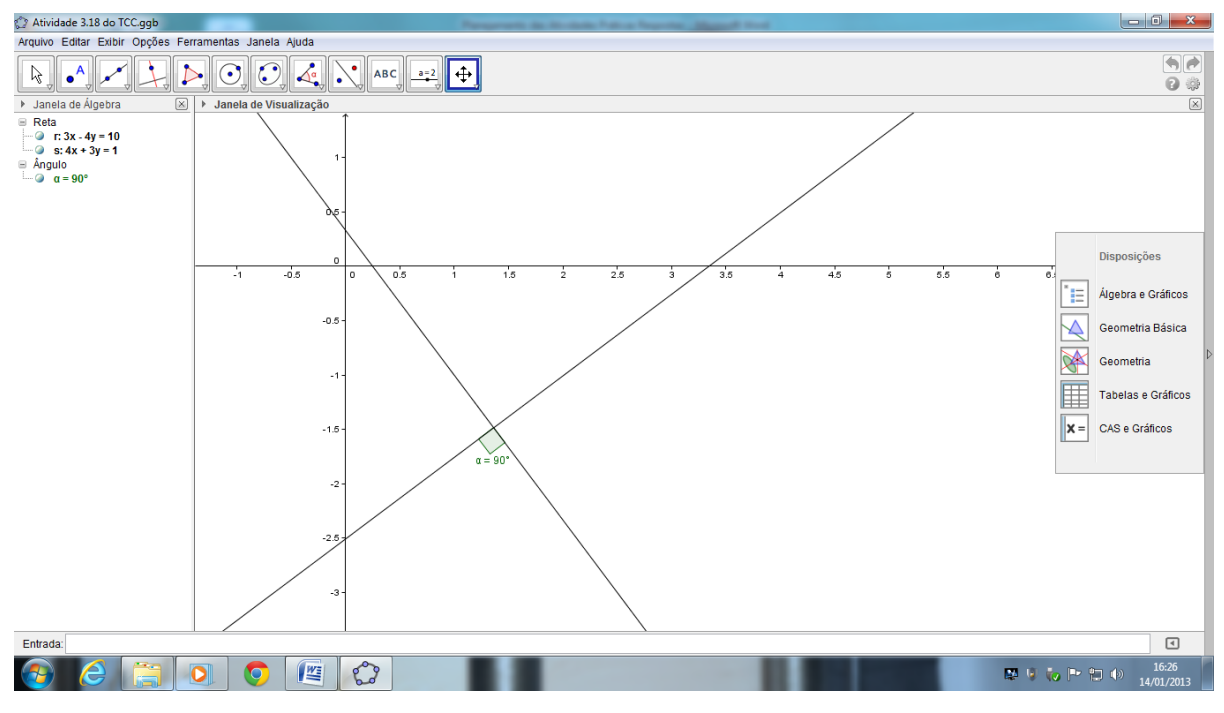

Figura 12

19º) Construindo um feixe de retas perpendiculares. Vamos criar um seletor **c [– 12 , 12]** com incremento 1. No campo de entrada de dados do GeoGebra, vamos digitar as equações **r: 5x – 2y + c = 0** e **s: 2x + 5y – 3 = 0**. Agora, vamos clicar com o botão direito do mouse sobre a reta **r**, selecionar "Habilitar Rastro" e movimentar o seletor e observar o movimento da reta **r** sobre a reta **s**. O que você observa?

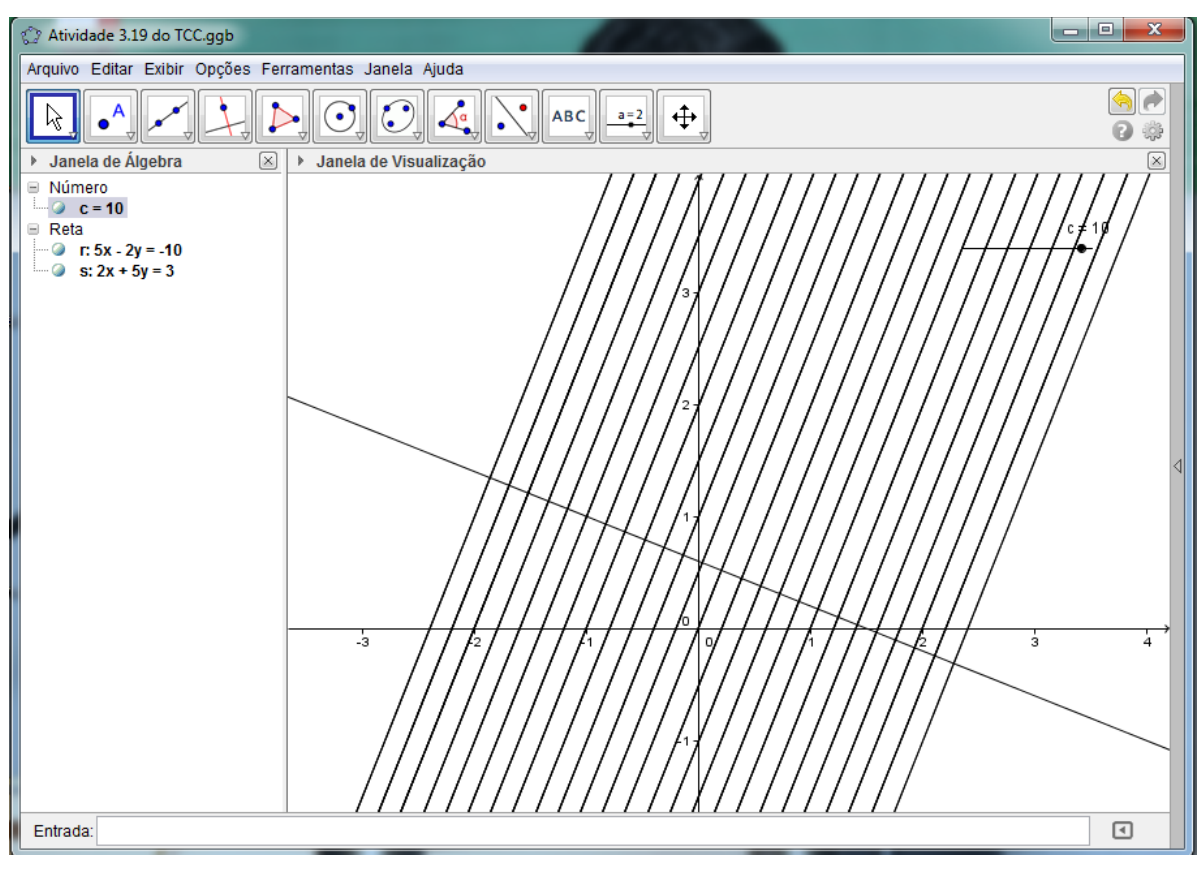

*Resposta: Foi gerado um feixe de retas perpendiculares à reta s.*

Figura 13

20º) A partir do que você observou, agora vamos tentar generalizar. Como seria a equação fundamental do feixe de retas perpendiculares a uma dada reta  $s: ax + by + c = 0$ ?

*Resposta:*  $bx - ay + \lambda = 0$ ,  $com \lambda \in R$ .

*Justifique: A condição para que duas retas r e s sejam perpendiculares é que o produto das razões ar/a<sup>s</sup> e br/b<sup>s</sup> seja igual a -1.*

## **ANEXO 4 – RESOLUÇÕES DA ATIVIDADE 4**

Objetivo: Verificar a posição relativa entre reta e circunferência e entre duas circunferências a partir dos gráficos / equações.

Nesta atividade iremos traçar retas e circunferências, verificar a posição relativa entre reta e circunferência e entre duas circunferências, a partir de seus gráficos e de suas equações.

## **DESENVOLVIMENTO:**

1º) Vamos plotar o gráfico da reta e da circunferência no GeoGebra: **s: y = x e λ: x² + y² = 8**

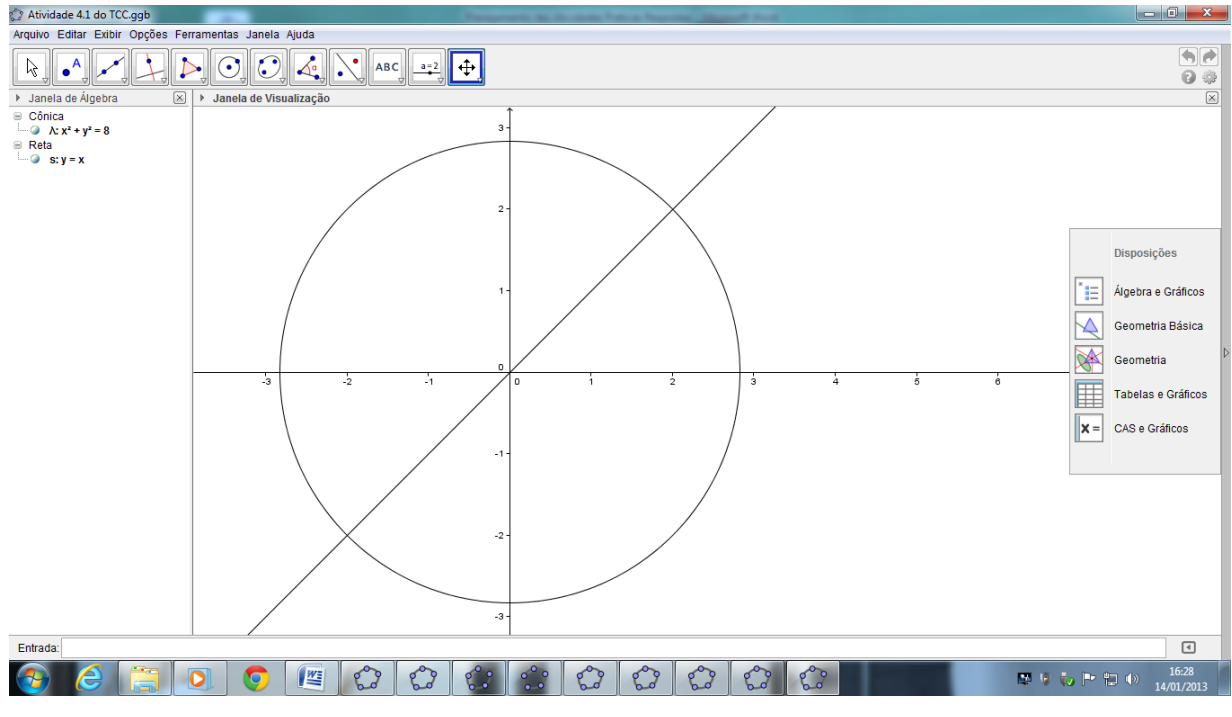

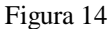

2º) Pela observação dos gráficos, o que você pode concluir acerca da posição relativa entre a reta e a circunferência?

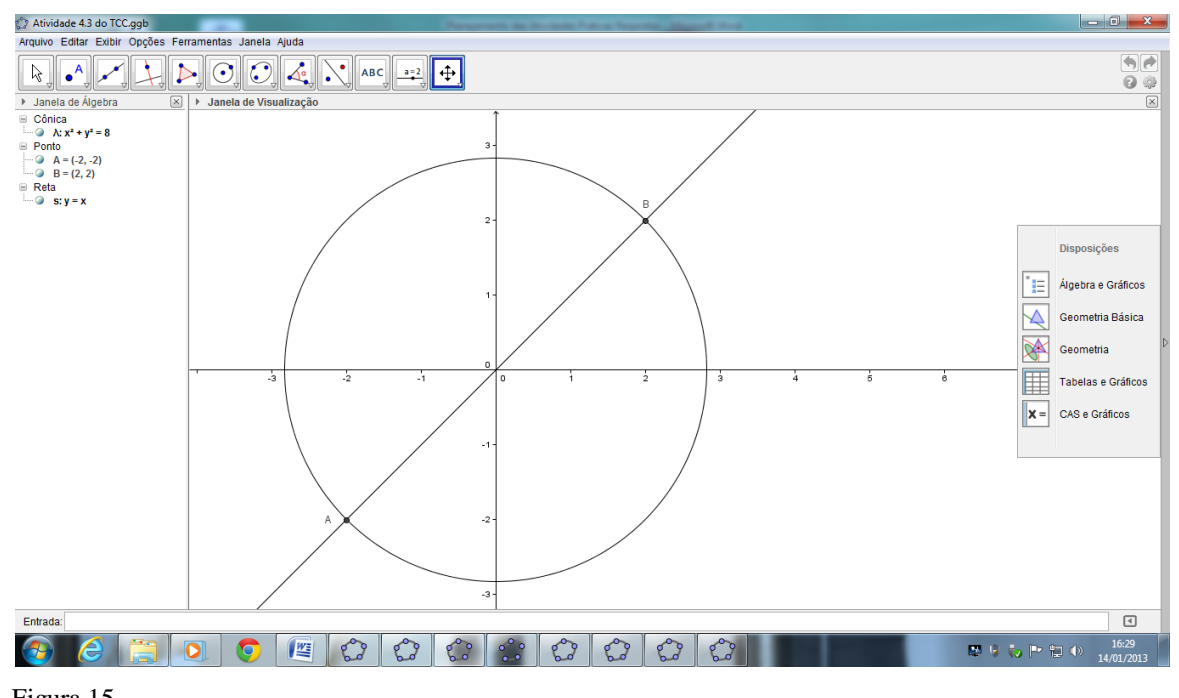

Figura 15 *Resposta: a reta é secante à circunferência.*

3º) Utilizando a barra de ferramentas, vamos clicar no 2º botão e, em seguida, em "Interseção de Dois Objetos". Agora, clique sobre os pontos de interseção na tela. Quais são os pontos de interseção entre a reta e a circunferência? Anote suas coordenadas.

*Resposta: A = (-2 , -2) e B = (2 , 2)*

4º) Agora, verifiquemos algebricamente os pontos de interseção obtidos no item anterior.

*Resposta:*

8  $\Leftrightarrow$   $x^2 = 4$   $\Leftrightarrow$   $x = \pm 2$ 8  $x^2 - 8$   $\Leftrightarrow$   $x^2 + x^2 = 8$   $\Leftrightarrow$   $x^2 = 4$   $\Leftrightarrow$   $x = \pm$  $\overline{\mathcal{L}}$ ┤  $\left($  $+ y^2 =$  $=$  $x^2 + x^2 = 8$   $\Leftrightarrow$   $x^2 = 4$   $\Leftrightarrow$  x  $x^2 + y$  $y = x$ *Logo: A = (2 , 2) e B = (-2 , -2)*

5º) Vamos plotar o gráfico da circunferência **λ: x² + y² = 8** no GeoGebra. A seguir, vamos criar um seletor  $c \in [-10, 10]$  com incremento 1. No campo de entrada de dados do GeoGebra, vamos digitar a equação **s: y = x + c**. Agora, vamos movimentar o seletor e observar a posição da reta **s** em relação à circunferência **λ**. O que você observa?

*Resposta: à medida que variamos o valor do seletor c a posição da reta em relação à circunferência muda, passando a tangenciar a circunferência ou ficando externa à mesma.*

6º) Agora, vamos clicar com o botão direito do mouse sobre a reta, selecionar "Habilitar Rastro" e movimentar, para verificar a validade de suas observações do item anterior.

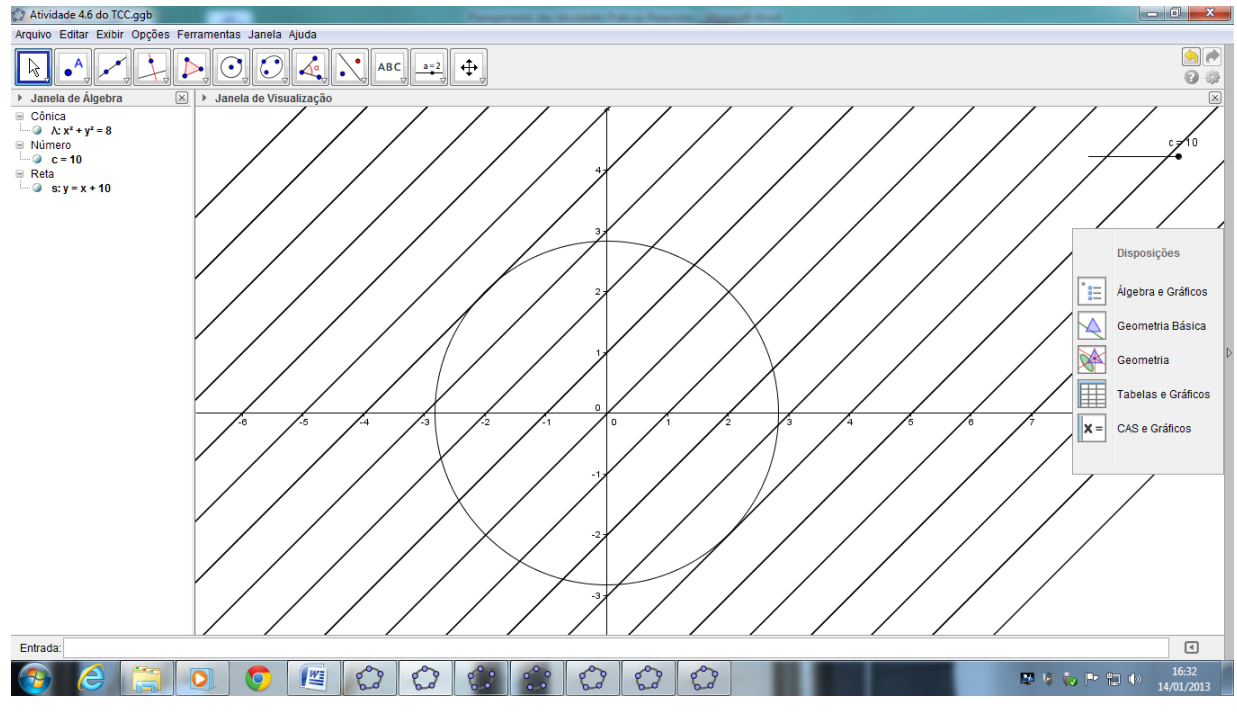

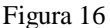

7º) Vamos escolher alguns valores para c no intervalo dado (por exemplo, **c = 8, c = 4, c = 0, c = – 4** e **c = – 8**) e anotar a equação reduzida de cada uma das retas. Agora, vamos plotá-las no GeoGebra, juntamente com a circunferência **λ: x² + y² = 8** e identificar a posição relativa de cada uma das retas em relação à circunferência.

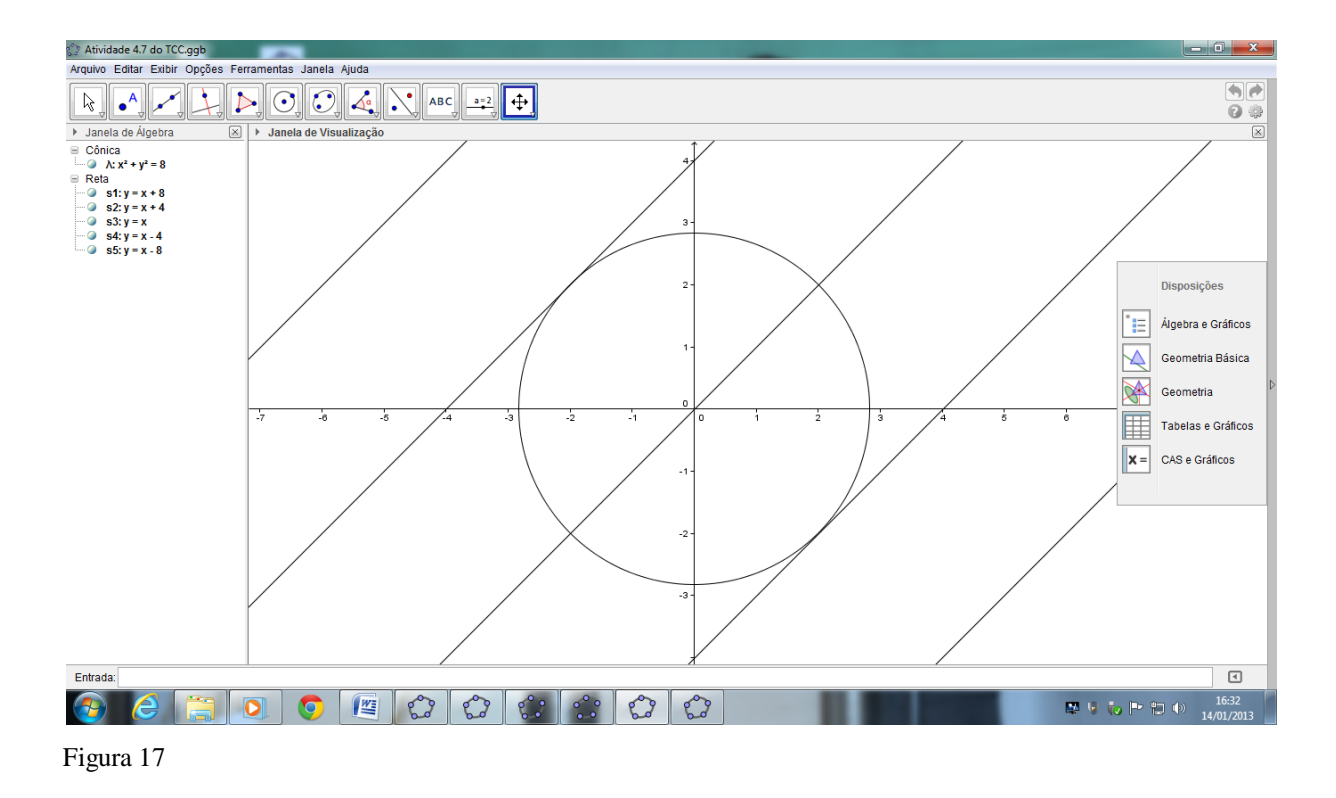

## *Resposta:*

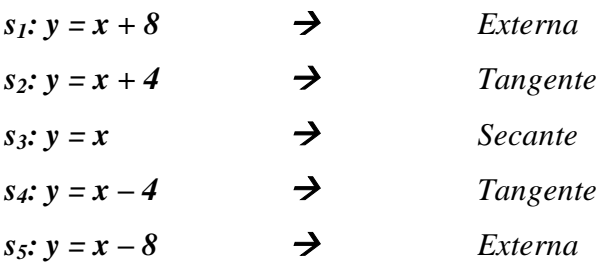

8º) A partir do que você observou, agora vamos discutir a posição relativa entre a reta **s: y = x + c** e a circunferência **λ: x² + y² = 8** em função de **c**.

## *Resposta:*

*1º) Se c < -2r² ou c > 2r² a reta r é externa à circunferência; 2º) Se c = -2r² ou c = 2r² a reta r é tangente à circunferência; 3º) Se -2r² < c < 2r² a reta r é secante à circunferência.*

9º) O caso da posição relativa entre duas circunferências a partir dos gráficos / equações.

Vamos plotar o gráfico das circunferências no GeoGebra:

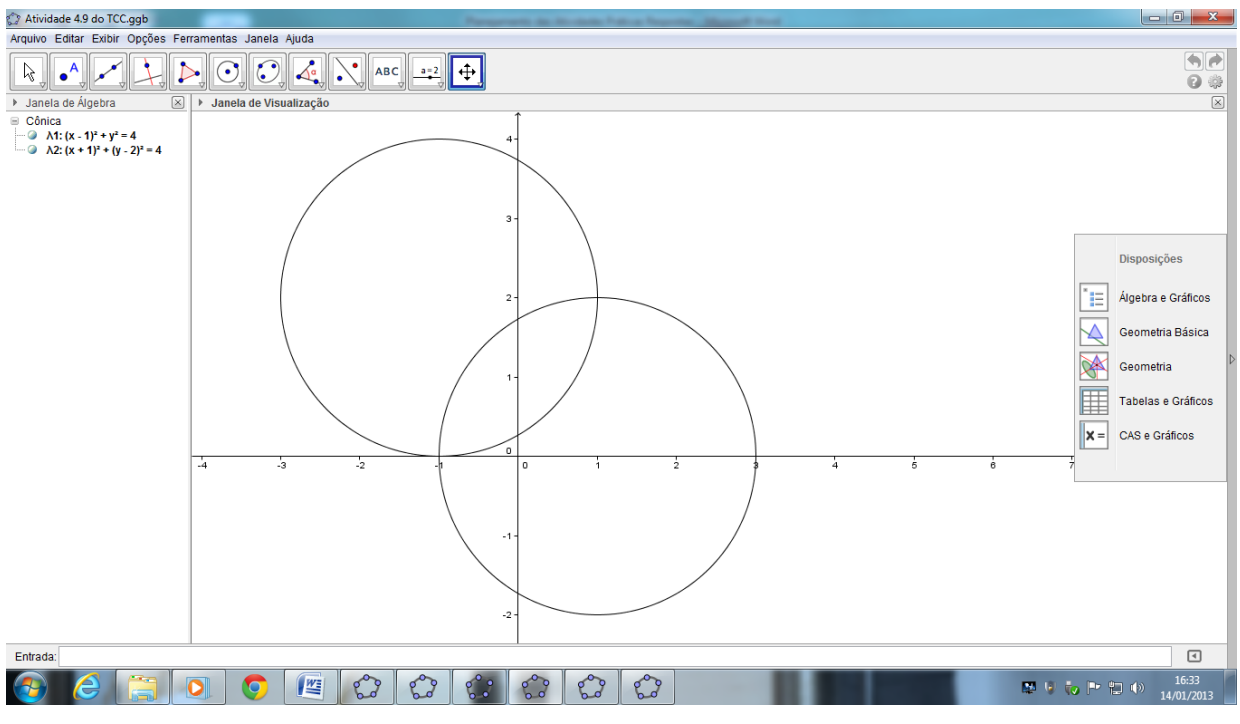

$$
\lambda_1
$$
:  $x^2 + y^2 - 2x - 3 = 0$  e  $\lambda_2$ :  $x^2 + y^2 + 2x - 4y + 1 = 0$ 

Figura 18

10º) Pela observação dos gráficos, o que você pode concluir acerca da posição relativa entre as circunferências?

*Resposta: as duas circunferências são secantes, pois possuem dois pontos em comum.*

11º) Utilizando a barra de ferramentas, vamos clicar no 2º botão e, em seguida, em "Interseção de Dois Objetos". Agora, clique sobre os pontos de interseção na tela. Quais são os pontos de interseção entre as circunferências? Anote suas coordenadas.

*Resposta: A = (1 , 2) e B = (-1 , 0)*

12º) Agora, verifiquemos algebricamente os pontos de interseção obtidos no item anterior.

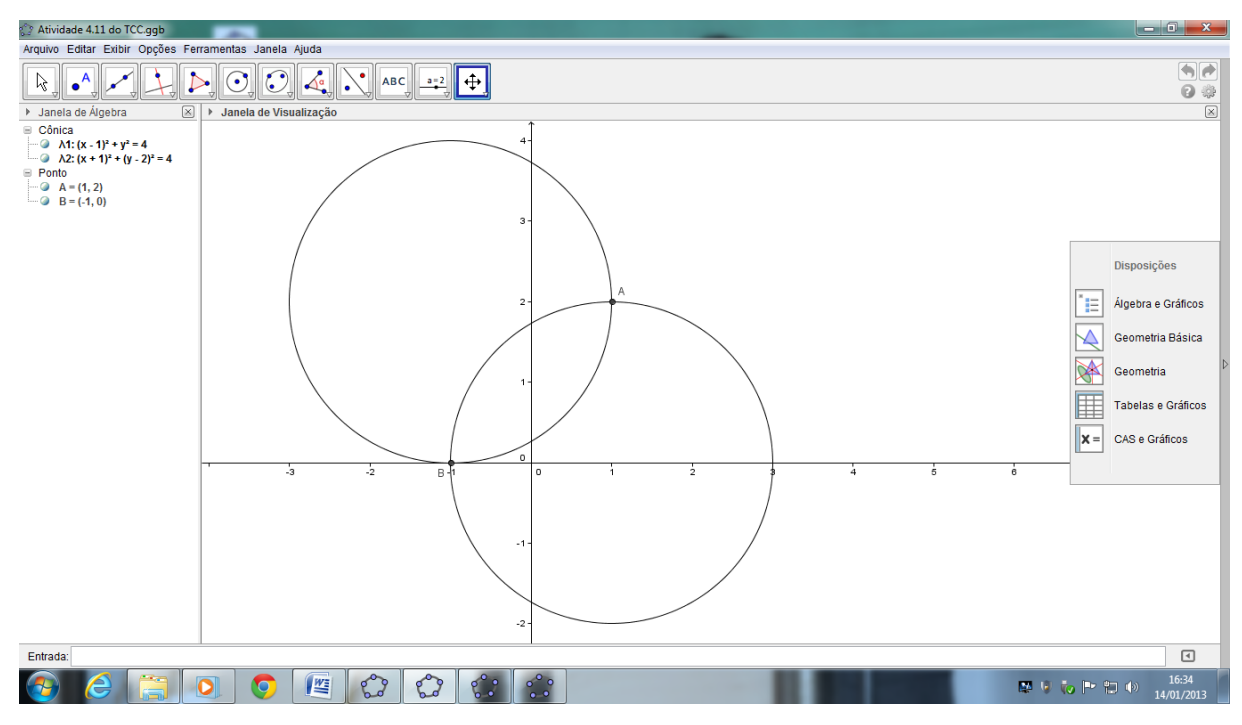

Figura 19

*Resposta:*

$$
\begin{cases}\nx^2 + y^2 - 2x - 3 = 0 \\
x^2 + y^2 + 2x - 4y + 1 = 0\n\end{cases}
$$
\nProof A = (1, 2):

\n
$$
I^2 + 2^2 - 2 \cdot I - 3 = 0 \text{ ok!}
$$
\nor equivalently, the equation is:

\n
$$
I^2 + 2^2 + 2 \cdot I - 4 \cdot 2 + I = 0 \text{ ok!}
$$

*Ponto B = (-1 , 0):*  $(-1)^2 + 0^2 - 2$ .  $(-1) - 3 = 0$  ok!  $e^{(-1)^2 + 0^2 + 2}$ .  $(-1) - 4$ .  $0 + 1 = 0$  ok!

13º) Vamos plotar o gráfico da circunferência **λ1: x² + y² – 12x + 32 = 0** no GeoGebra. A seguir, vamos criar um seletor  $\mathbf{r} \in [1, 10]$  com incremento 1. No campo de entrada de dados do GeoGebra, vamos digitar a equação **λ2: x² + y² = r²**. Agora, vamos movimentar o seletor e observar a posição da circunferência **λ<sup>2</sup>** em relação à circunferência **λ1**. O que você observa?

*Resposta: À medida que variamos o valor do seletor r, a posição entre as duas circunferências mudam. Podendo serem externas, tangentes ou secantes.*

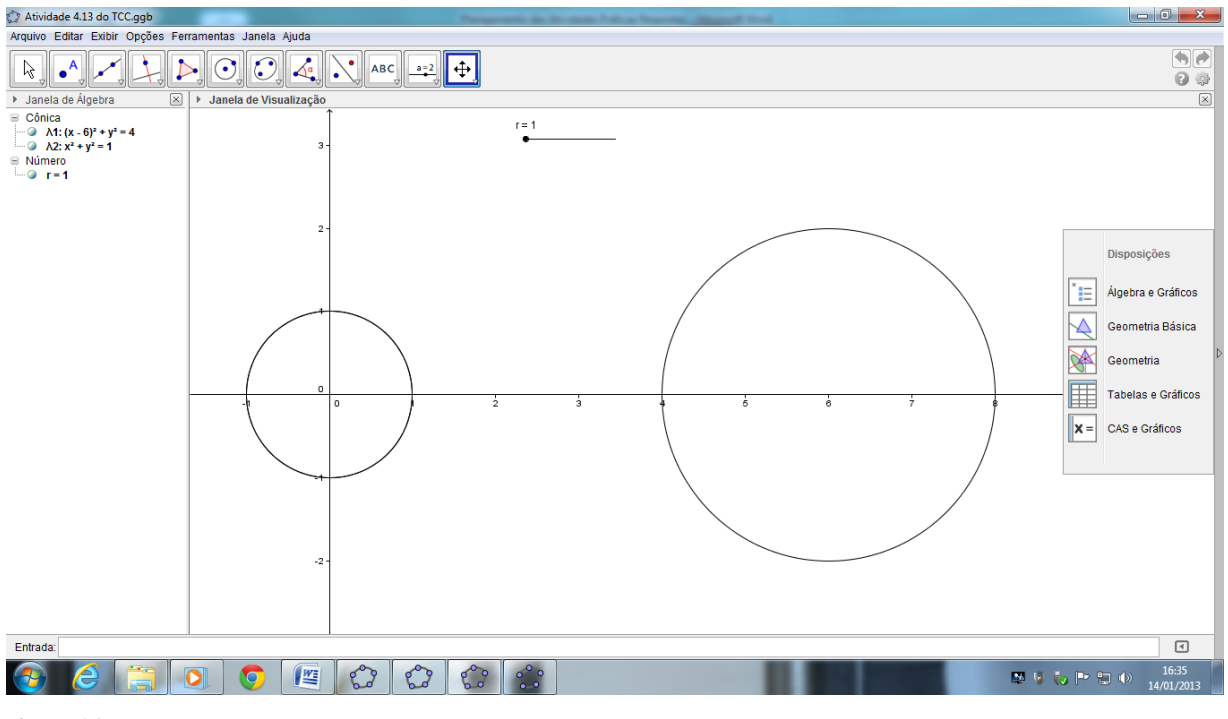

Figura 20

14º) Agora, vamos clicar com o botão direito do mouse sobre a circunferência **λ2**, selecionar "Habilitar Rastro" e movimentar, para verificar a validade de suas observações do item anterior.

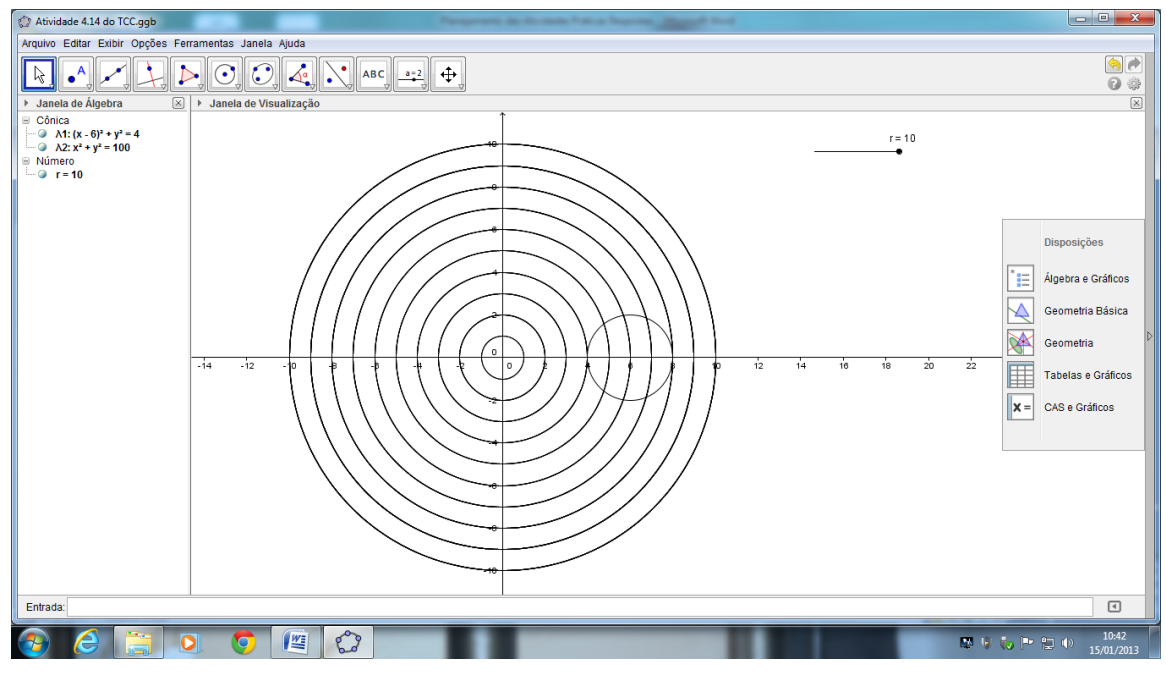

Figura 21

15º) Vamos escolher alguns valores para **r** no intervalo dado (por exemplo, **r = 2, r = 4, r = 6, r = 8** e **r = 10**) e anotar a equação reduzida de cada uma das circunferências. Agora, vamos plotá-las no GeoGebra, juntamente com a circunferência **λ1: x² + y² – 12x + 32 = 0** e identificar a posição relativa de cada uma das circunferências em relação à circunferência **λ1**.

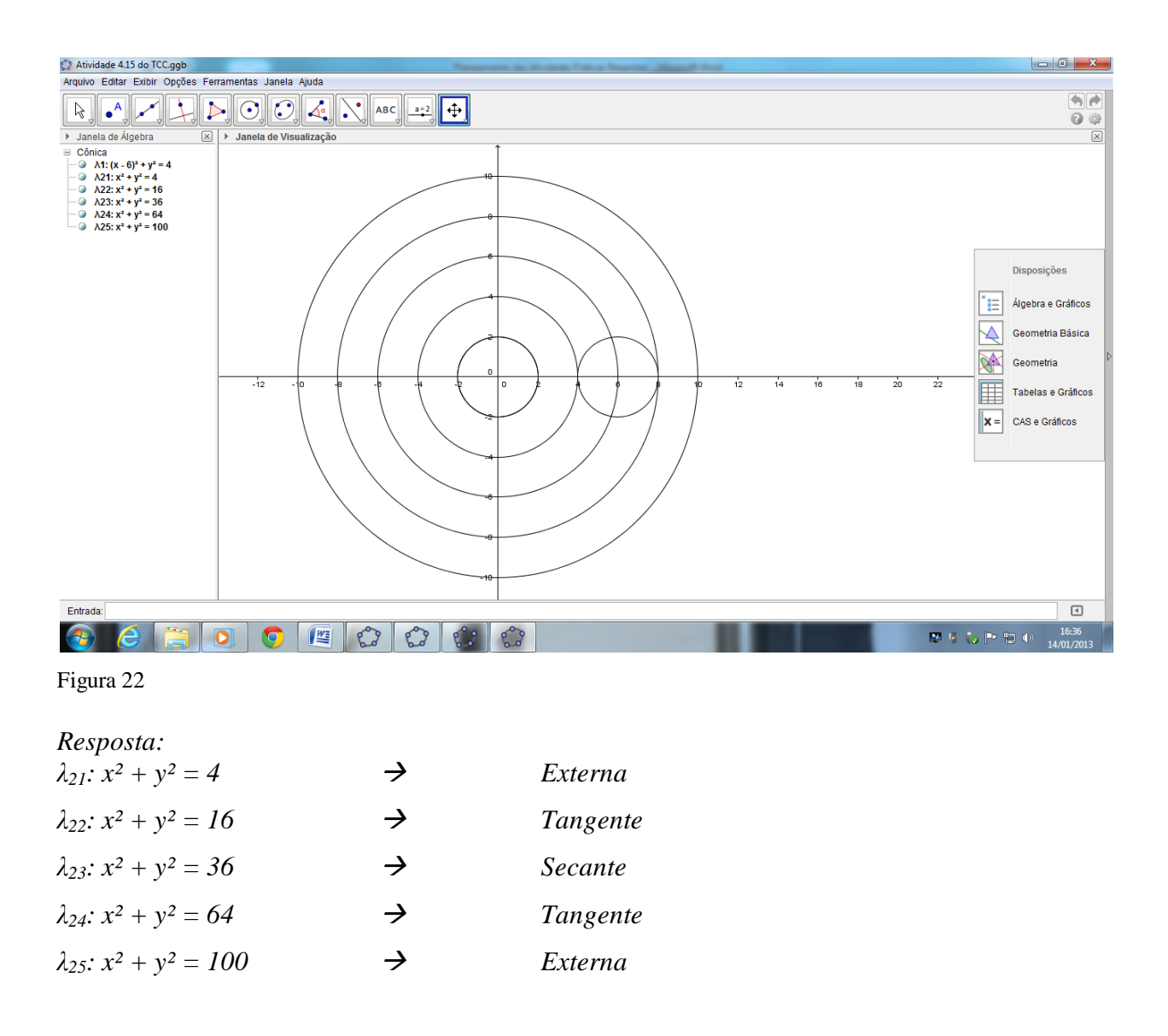

16º) A partir do que você observou, agora vamos discutir as posições relativas entre as circunferências **λ1: x² + y² – 12x + 32 = 0** e **λ2: x² + y² = r²**, em função de **r**.

#### *Resposta:*

*Como os centros*  $C_1 = (6, 0)$  *e*  $C_2 = (0, 0)$  *distam* 6 *unidades e o raio*  $R_1 = 2$  *unidades, a posição relativa entre as circunferências em função do raio R<sup>2</sup> = r, pode ser:*

- *1º) Externas se r < 4;*
- *2º) Tangentes externamente se r = 4;*
- *3º) Secantes se 4 < r < 8;*
- *4º) Tangentes internamente se r = 8;*
- *5º) Interna se r > 8.*

## **ANEXO 5 – FOTOS DAS AULAS PRÁTICAS NO LABORATÓRIO**

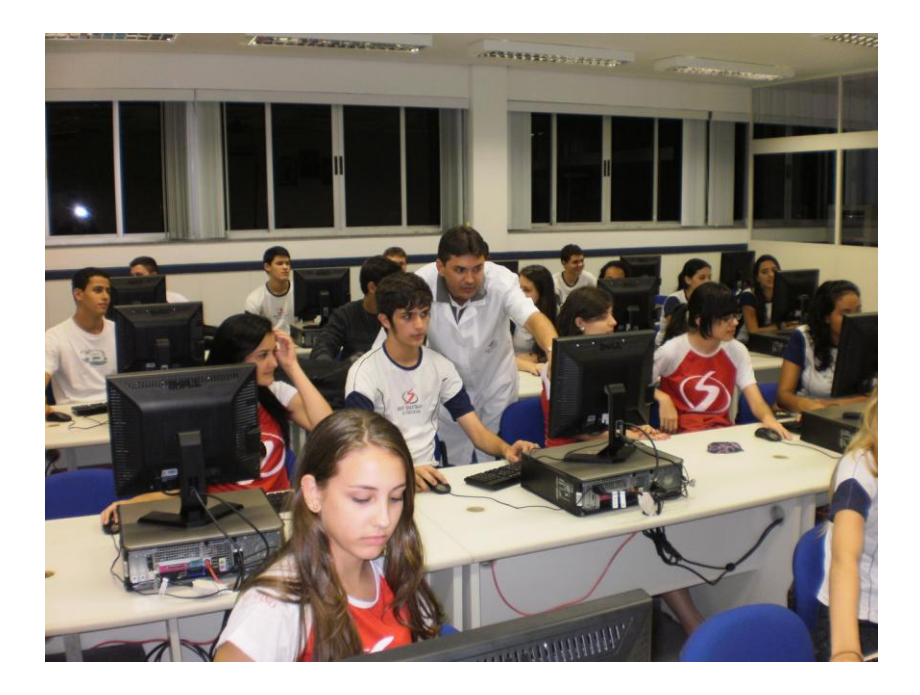

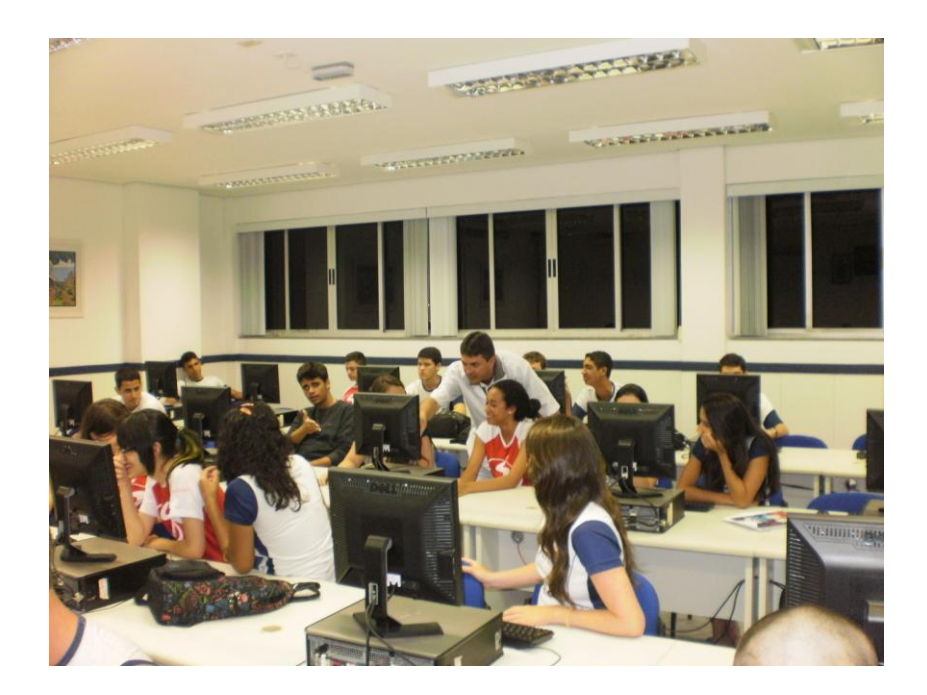

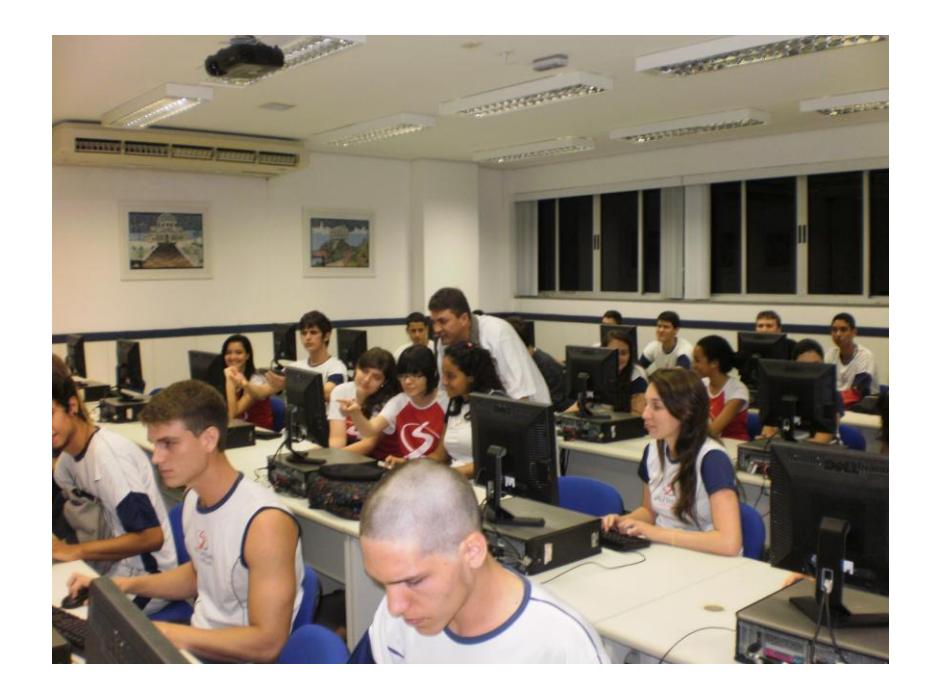

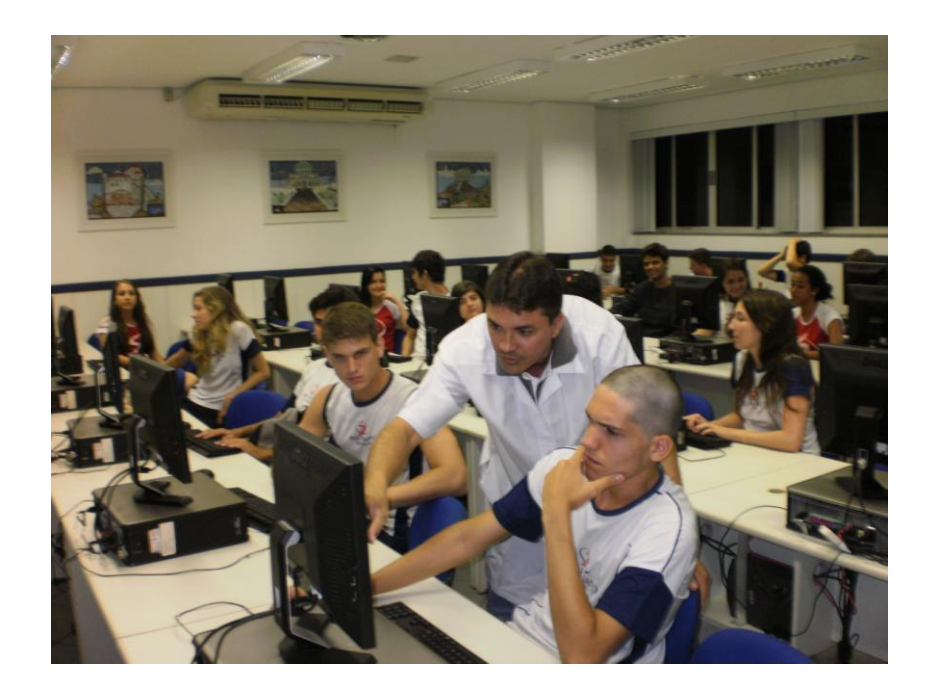

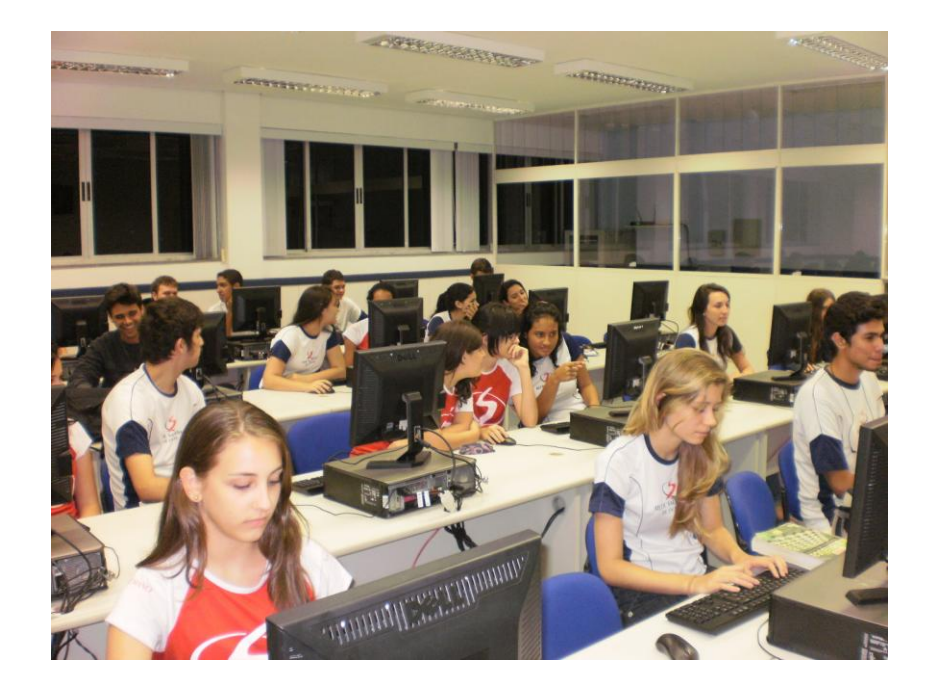

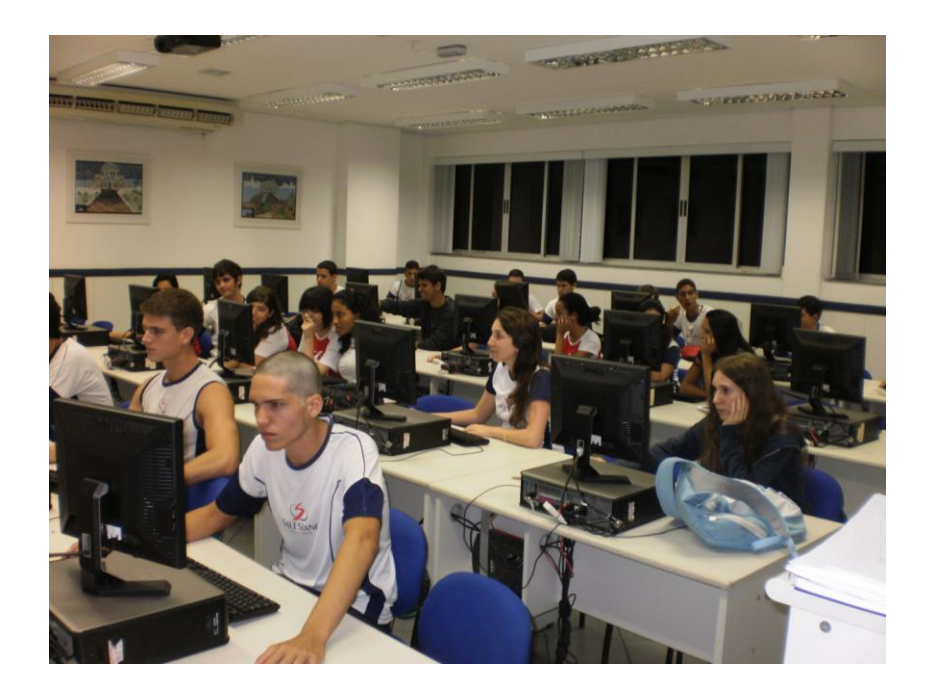

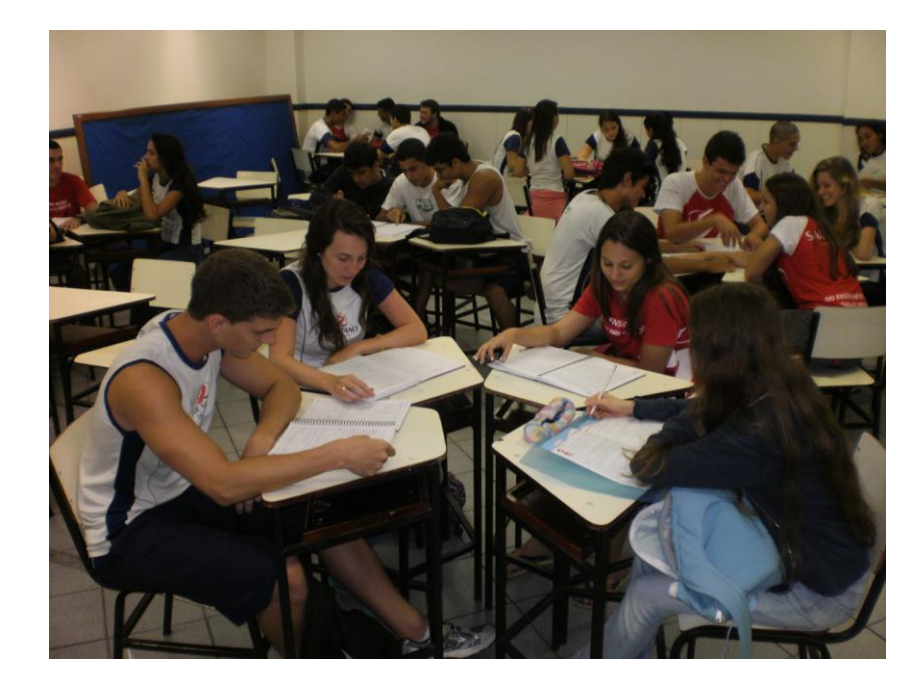

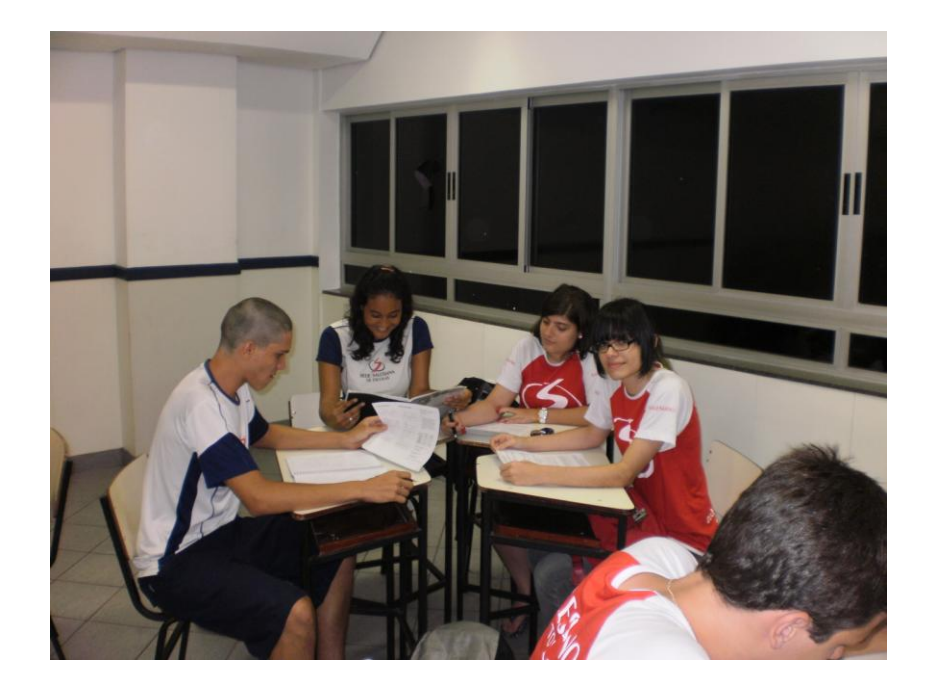

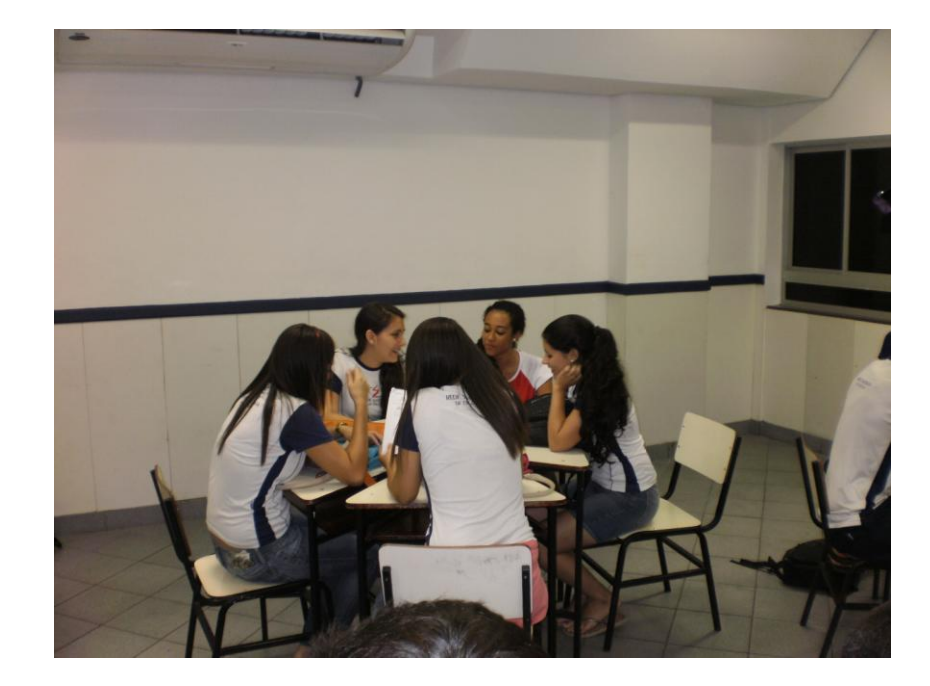

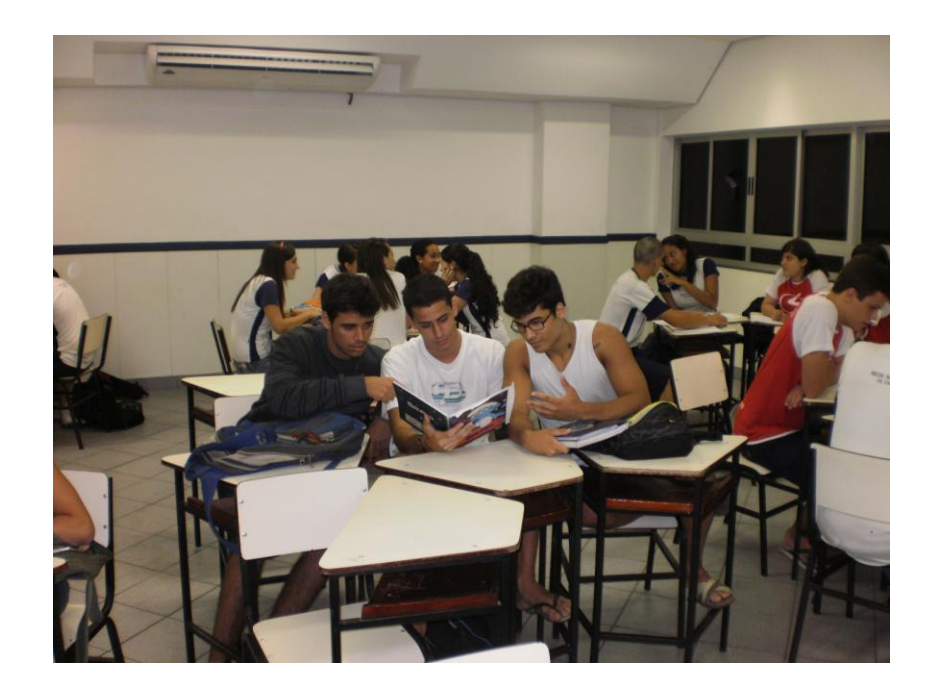